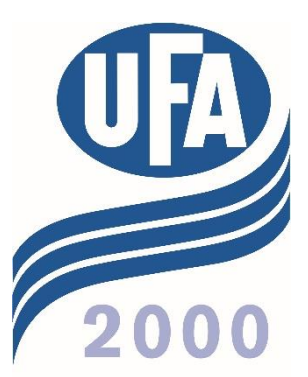

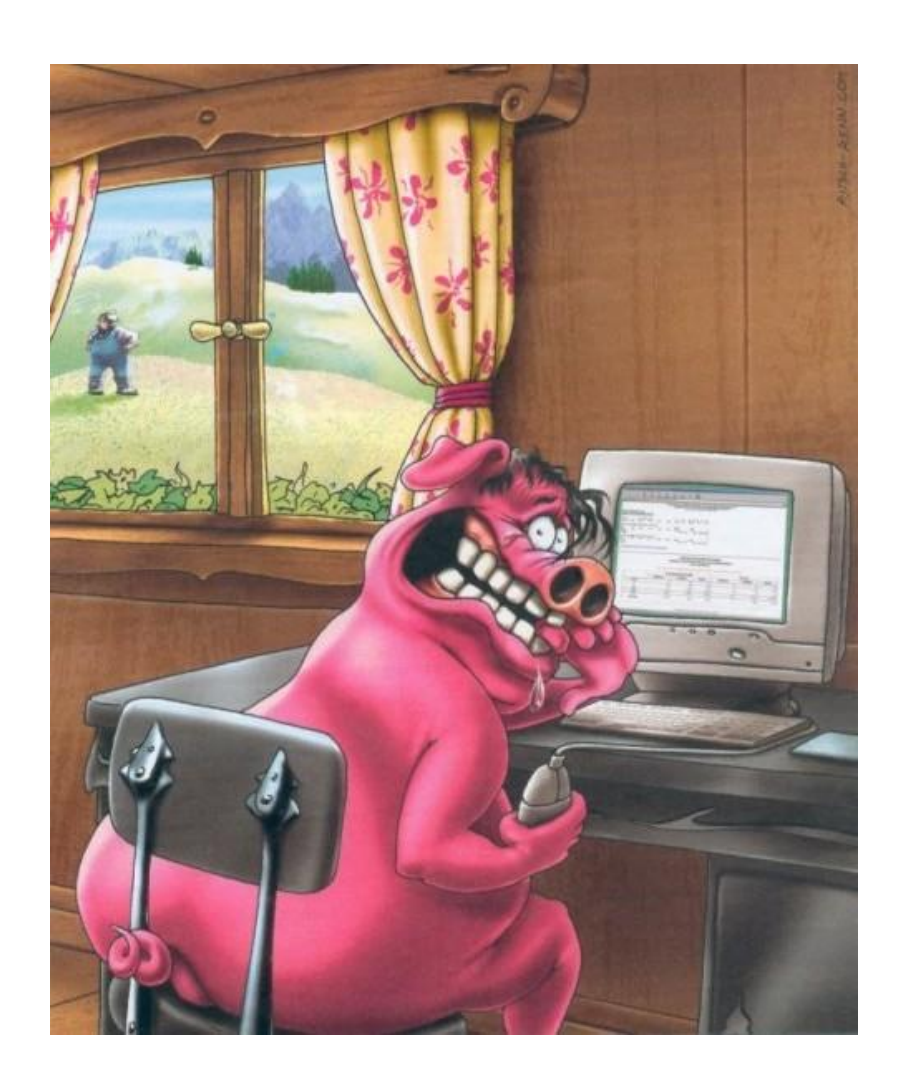

# **Erfassen und Auswerten im UFA 2000planer**

# **Für Mietkunden**

#### Inhalt

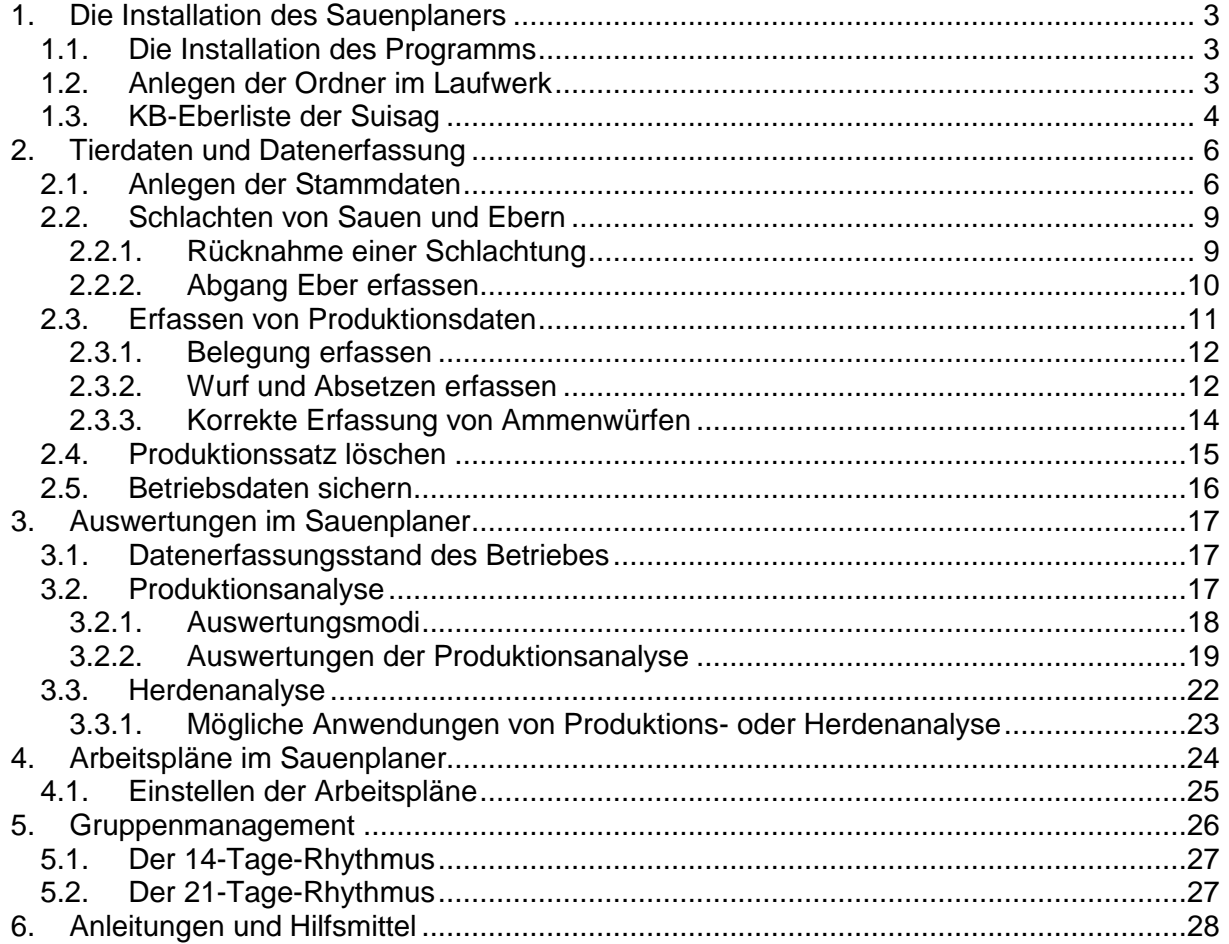

Der UFA 2000planer verfügt über eine umfangreiche Hilfe mit Videos zu einzelnen Themen. Diese Anleitung ist als Ergänzung dazu gedacht.

Unter Punkt 5 sind zusätzlich erhältliche Hilfsmittel aufgeführt:

**Die grünen Pfeile im Text weisen jeweils auf eine Anleitung hin**

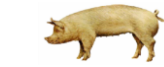

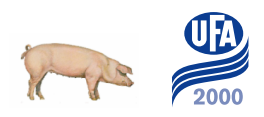

# <span id="page-2-0"></span>**1. Die Installation des Sauenplaners**

### <span id="page-2-1"></span>*1.1. Die Installation des Programms*

- **Anleitung Zuladen Lizenz**
- **Anleitung Zuladen Betrieb**
- **Anleitung Datensicherung**

Die aktuelle Version V1209 setzt das Betriebssystem Windows XP und höher voraus. Die Installation erfolgt mit Hilfe der Installations-CD. Wenn die CD nicht automatisch startet, kann sie mit Start.exe manuell gestartet werden. Den Anweisungen des Assistenten folgen. Die Datenbank und Hilfedatei ebenfalls mitinstallieren. Falls eine Lizenz vorhanden ist, kann diese anschliessend zugeladen werden. Falls vorhanden, eigene Betriebsdaten zuladen.

 *Lassen Sie sich die Betriebsdaten von der UFA 2000 Auswertungsstelle anlegen. So können Sie sicher sein, dass die Grundeinstellungen korrekt sind und die neusten Listen und Masken importiert wurden.*

## <span id="page-2-2"></span>*1.2. Anlegen der Ordner im Laufwerk*

Es empfiehlt sich, die Ordner für die Sauenplaneranwendung nach einem vorgegebenen Schema anzulegen. So kann Ihnen bei Fragen der bestmögliche Support geboten werden. Auch die Anleitungen beziehen sich jeweils auf diese Ordnerstruktur:

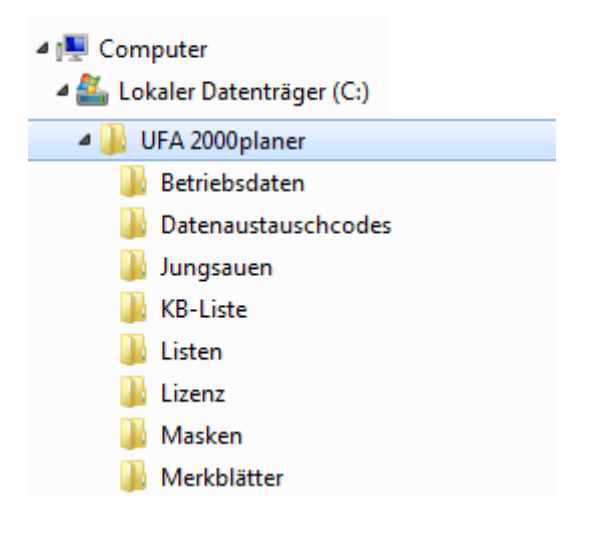

## <span id="page-3-0"></span>*1.3. KB-Eberliste der Suisag*

#### **KB-Eberliste Suisag zuladen**

Die KB-Eberdatei wird täglich aktualisiert und auf [www.suisag.ch](http://www.suisag.ch/) zur Verfügung gestellt. Für die Erfassung im Sauenplaner und den Datenaustausch ist es sehr wichtig, dass die Liste immer aktuell gehalten wird und die KB-Belegungen korrekt erfasst werden! Es empfiehlt sich deshalb, diese Liste mindestens einmal pro Monat zuzuladen.

1. Im Internet unter [www.suisag.ch](file://///www.suisag.ch) kommt man über "Service" unter "Support" auf die KB-Eberlisten

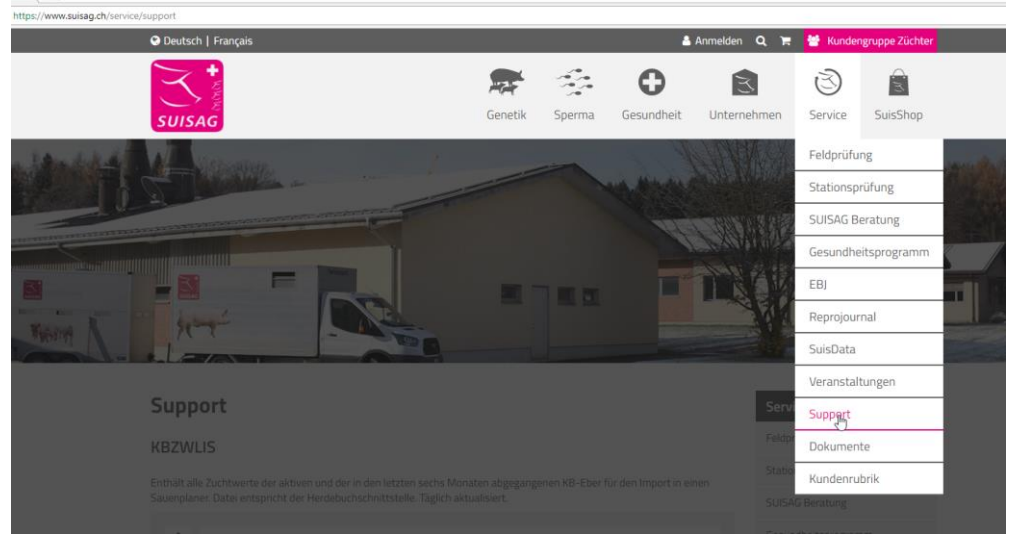

2. Die Datei der letzten Liste mit rechter Maustaste anklicken. Link speichern unter

## **KB-Eber für UFA dbplaner**

Datei mit allen KB-Ebern seit dem 01.01.2001 im XML-Format für den Import in den UFA dbplaner. Täglich aktualisiert.

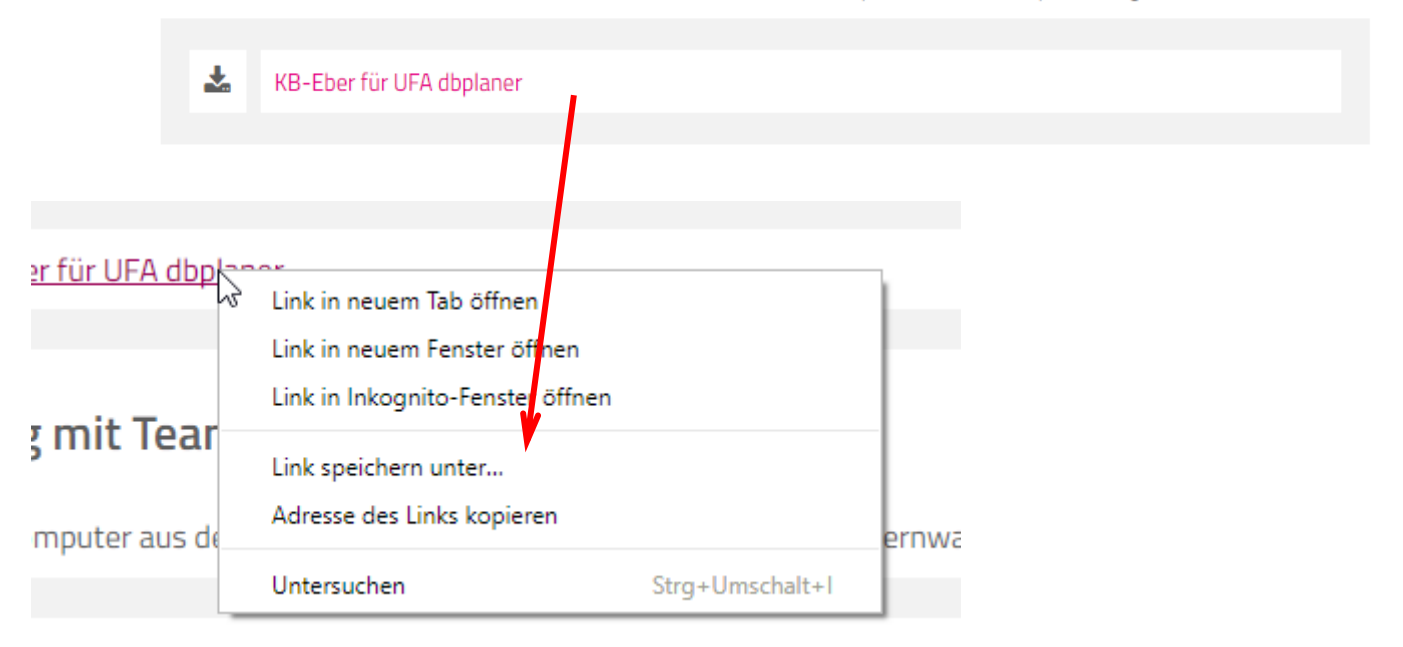

- 3. in den Ordner C:\UFA 2000planer\KB-Liste speichern.
- 4. Sauenplaner öffnen

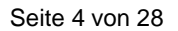

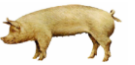

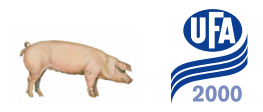

5. Datenaustausch, Einlesen vom Zuchtunternehmen

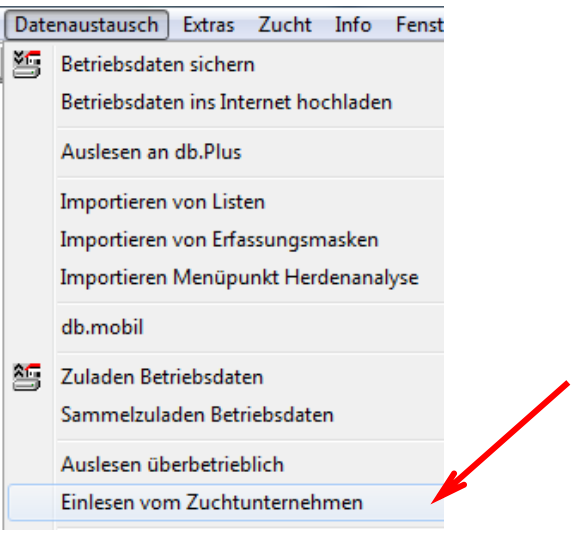

6. Pfad mit rechter Maustaste auswählen: C:\UFA 2000planer\KB-Liste

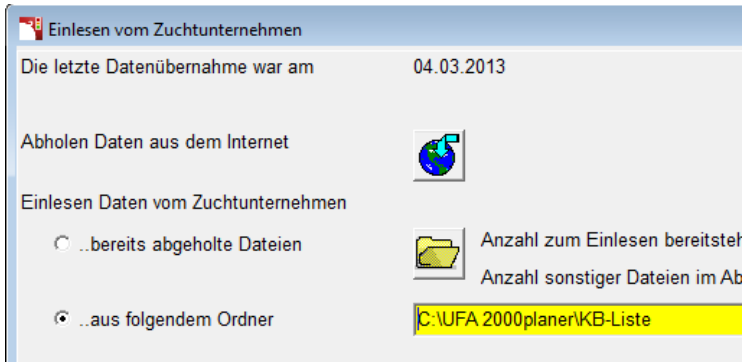

Bestätigen mit

 *Ist die Liste zugeladen und wird die Belegung richtig erfasst, füllt der Sauenplaner automatisch Besamungsstation, Besamungsart und Rasse (Herkunft) des Ebers aus:*

*Richtig:* KB-Eber mit Nummer/Punkt/Zeichen erfassen (z.B**. 2131.EB2**)

→ Die Besamungsstation wechselt auf 300 (=Suisag), die Rasse wird automatisch ergänzt

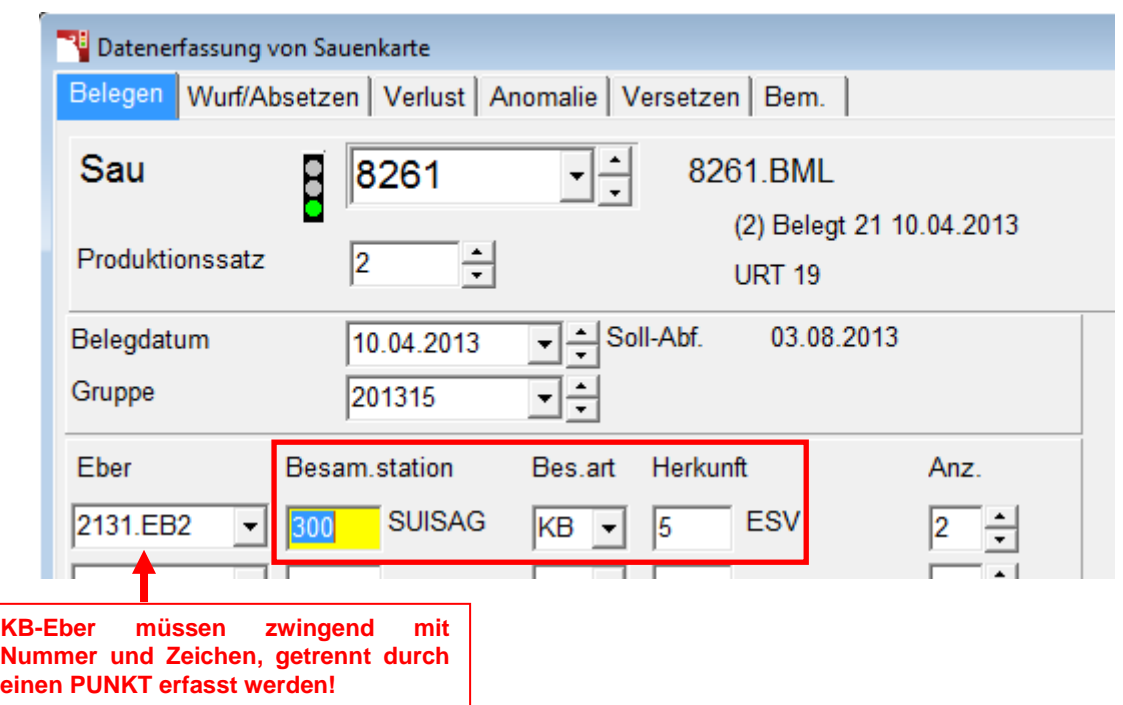

**Falsch:** Erfassung ohne Punkt und/oder Zeichen, die Besamungsstation ist 3 (=KB-Eber ungeprüft), die Eberrasse wird falsch oder nicht angezeigt

 *Achtung! Wenn Paarungen mit Besamungsstation 3 (=KB-Eber ungeprüft) erfasst werden, erscheinen diese nicht in einer Eberauswertung und werden in der Anomalienmeldung an die Suisag ignoriert!*

Natursprungeber müssen zuerst in den Stammdaten angelegt werden. Bei der Belegung werden diese automatisch als Bestandeseber erkannt:

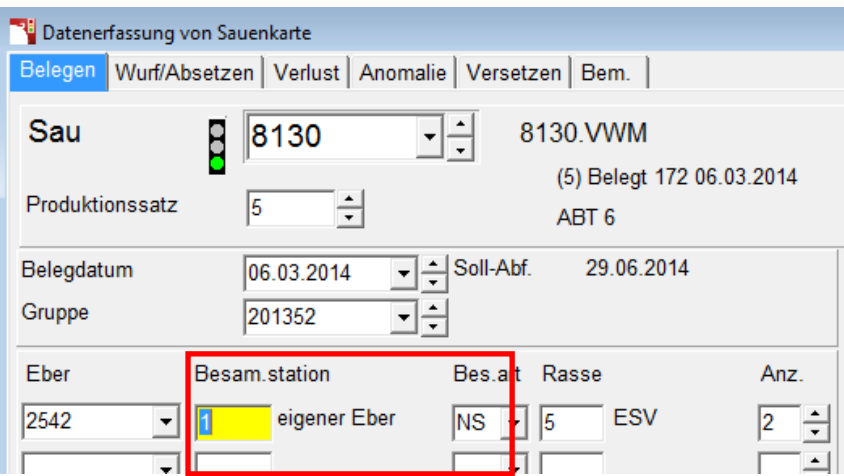

# <span id="page-5-0"></span>**2. Tierdaten und Datenerfassung**

## <span id="page-5-1"></span>*2.1. Anlegen der Stammdaten* **Jungsauen**

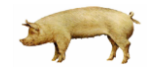

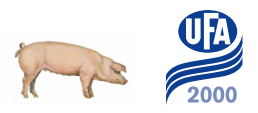

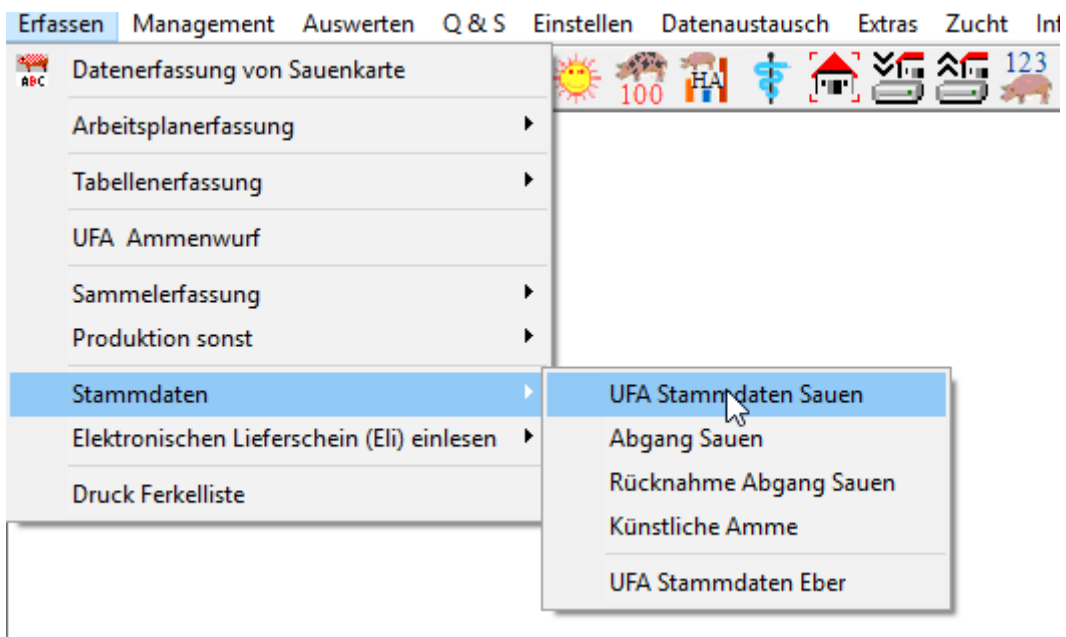

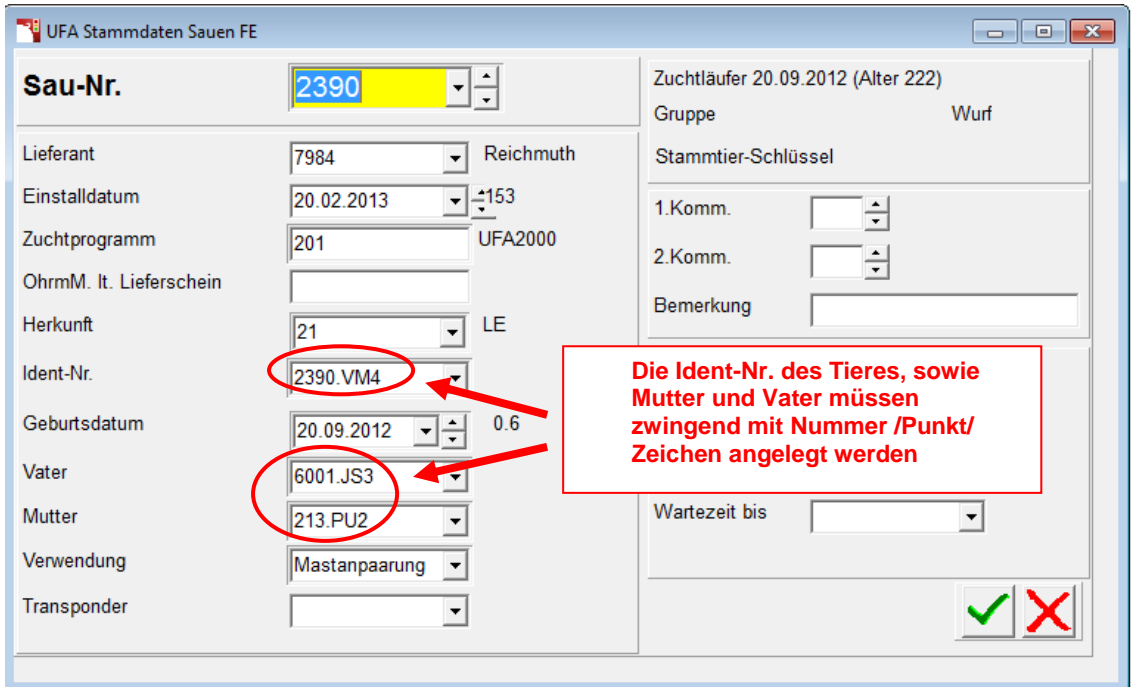

#### **Wichtig**

- → Wird ein Lieferant nicht gefunden, kann dieser mit rechter Maustaste im Feld neu angelegt werden (Adress-Nr. = Suisag-Nr.)
- → Herkunft=Rasse (Auswahlfenster mit rechter Maustaste aufrufen)
- **Kunden mit UFA 2000mobile können zugekaufte Jungsauen auch elektronisch zuladen! Die Datei kann bei der Auswertungsstelle verlangt werden:**
- **Anleitung Zuladen Jungsauen mit UFA 2000mobile**
- **Anleitung Erfassen Zuchttiere** *für Betriebe mit Zuchtmodul*

#### **Bestandeseber**

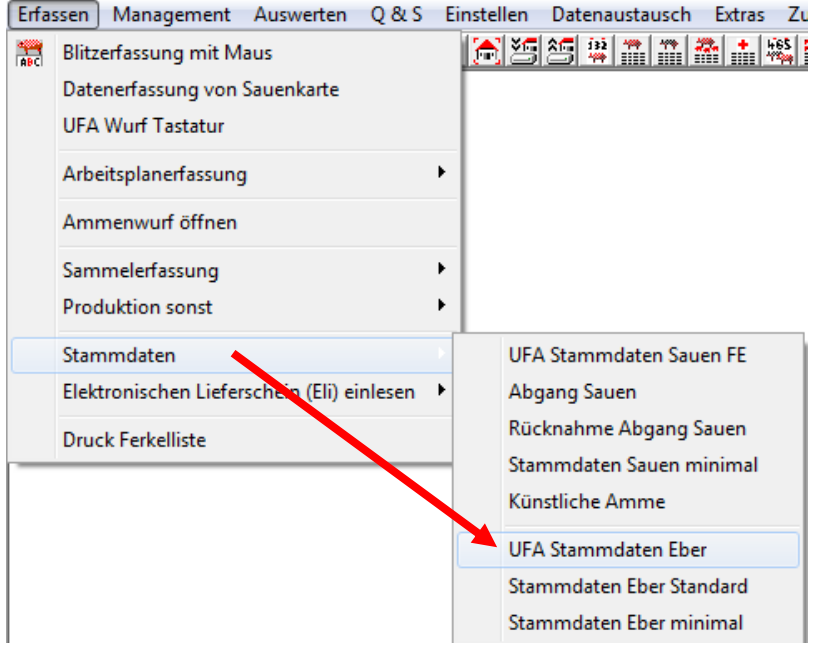

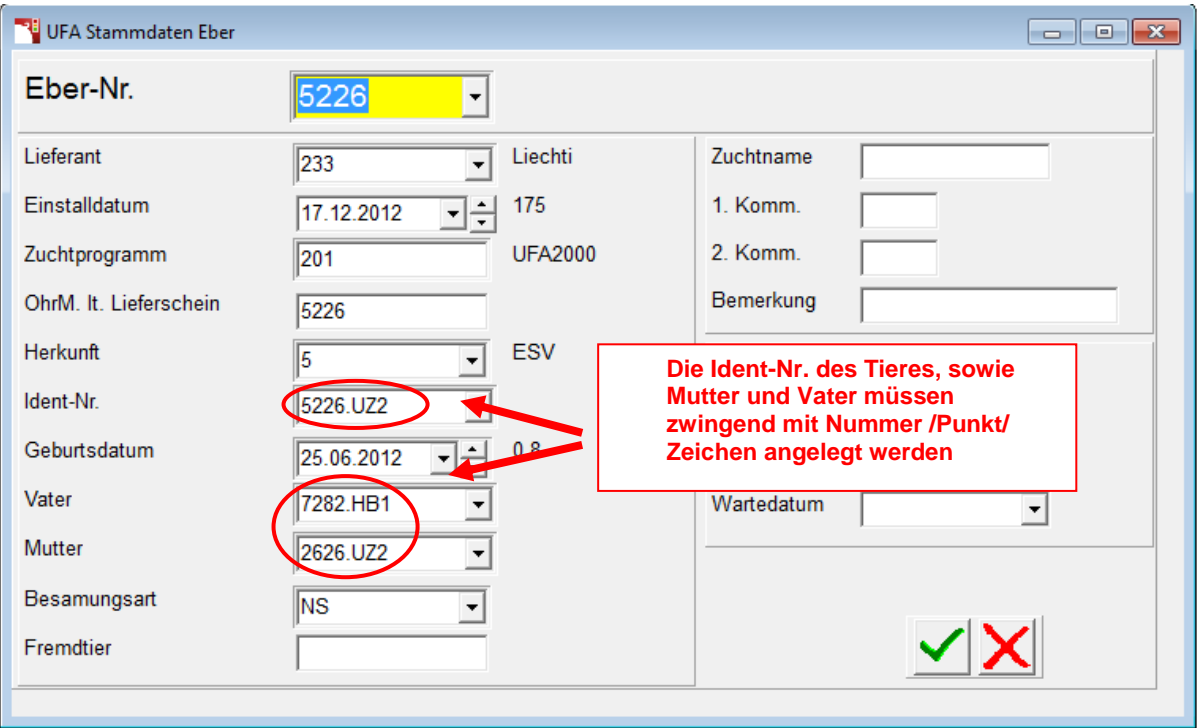

#### **Eber können nicht elektronisch zugeladen werden und müssen immer von Hand erfasst werden.**

- → Wird ein Lieferant nicht gefunden, kann dieser mit rechter Maustaste im Feld neu angelegt werden (Adress-Nr. = Suisag-Nr.)
- → Herkunft=Rasse (Auswahlfenster mit rechter Maustaste aufrufen)

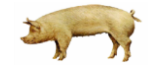

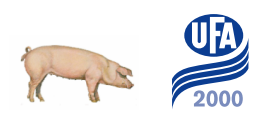

## <span id="page-8-0"></span>*2.2. Schlachten von Sauen und Ebern*

**Automatisches Umnummerieren beim Schlachten der Sau**

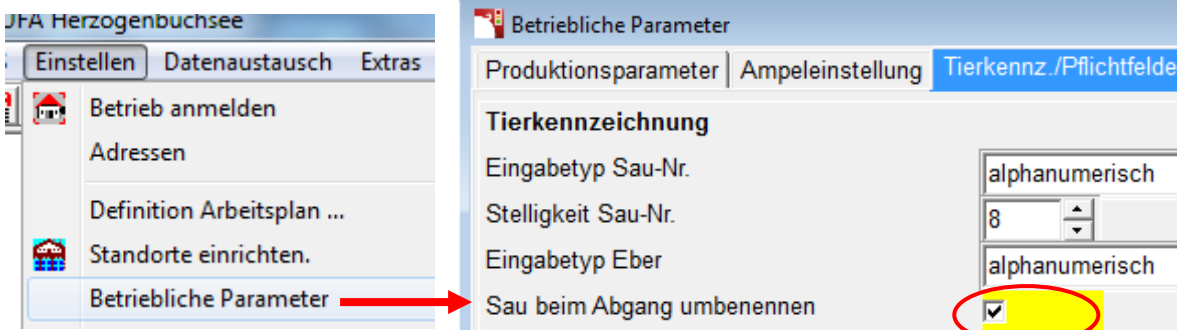

#### **Die Funktion der Umbenennung beim Schlachten muss aktiviert sein, da sonst Konflikte mit doppelten Saunummern entstehen können**

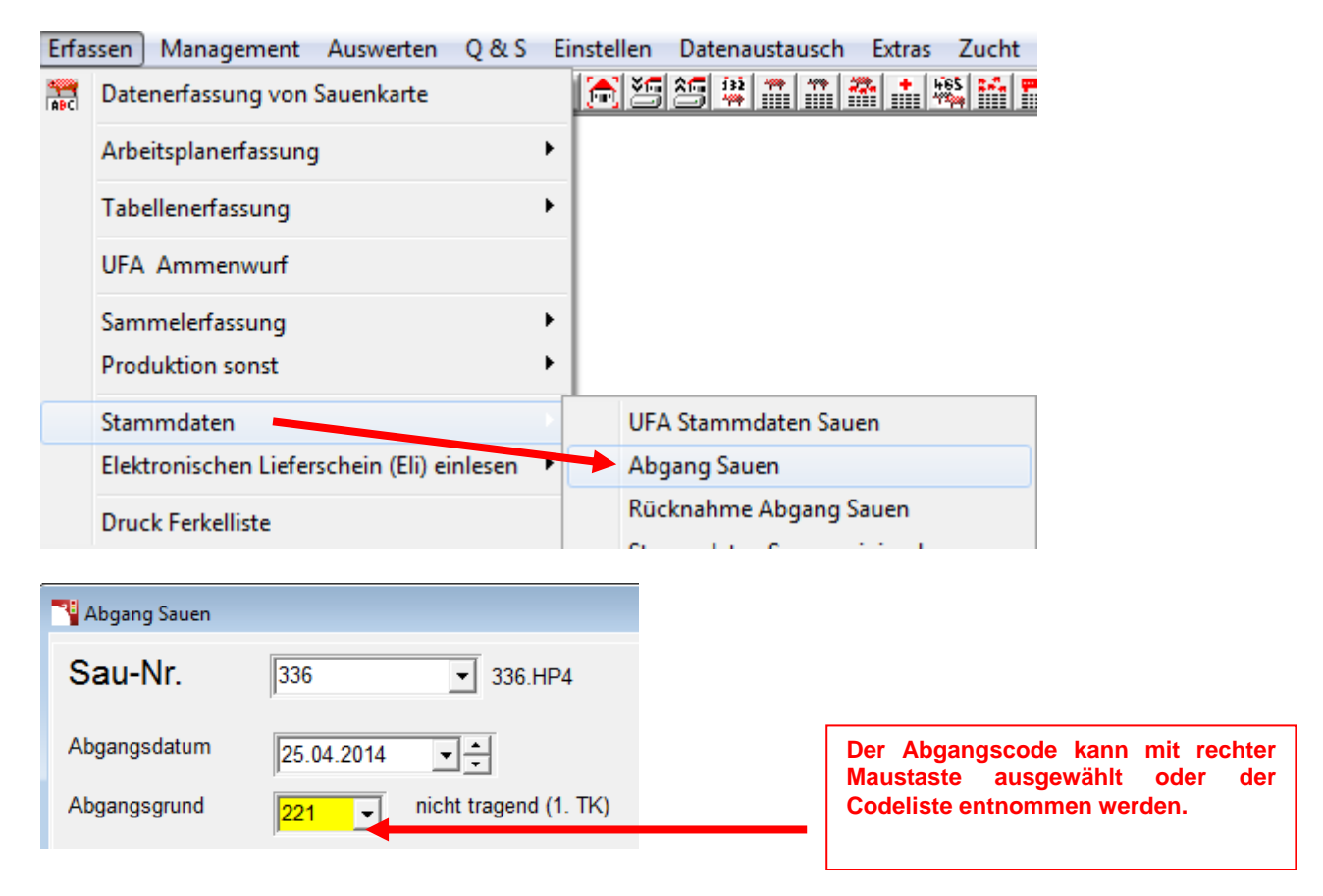

## <span id="page-8-1"></span>**2.2.1. Rücknahme einer Schlachtung**

Stammdaten → Rücknahme Abgang Sauen

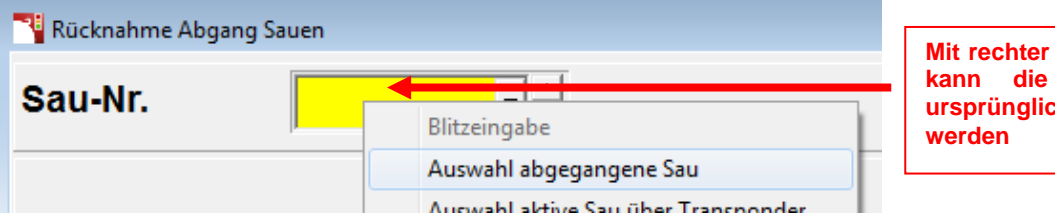

**Mit rechter Maustaste im Feld Sau-Nr. kann die abgegangen Sau mit ursprünglicher Nummer aufgerufen** 

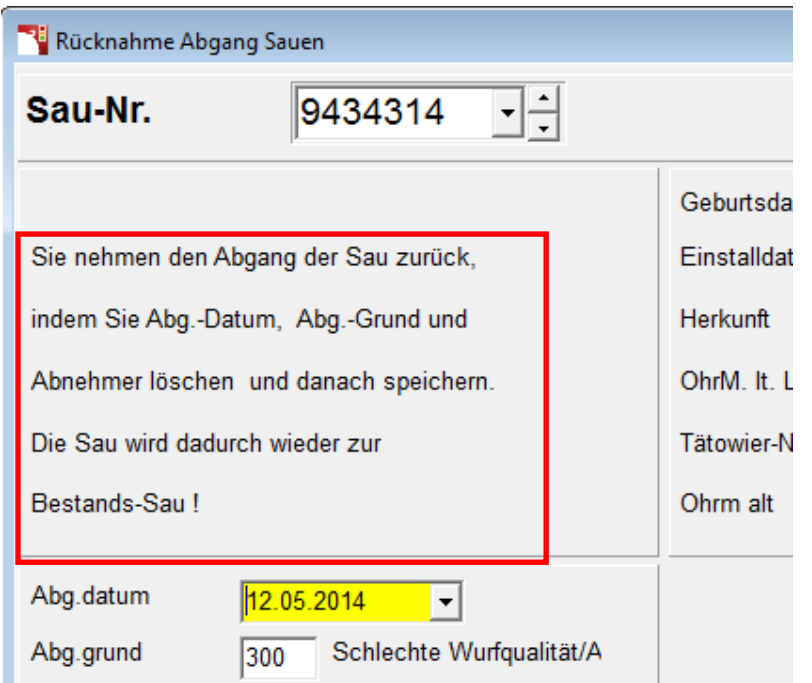

## <span id="page-9-0"></span>**2.2.2. Abgang Eber erfassen**

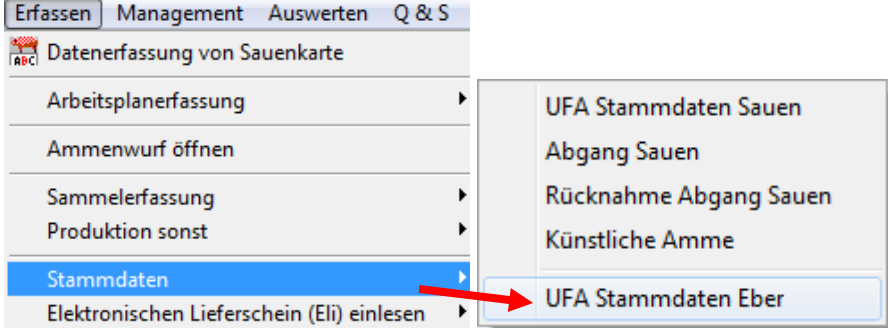

#### In den Stammdaten Abgangsdatum und Grund eintragen

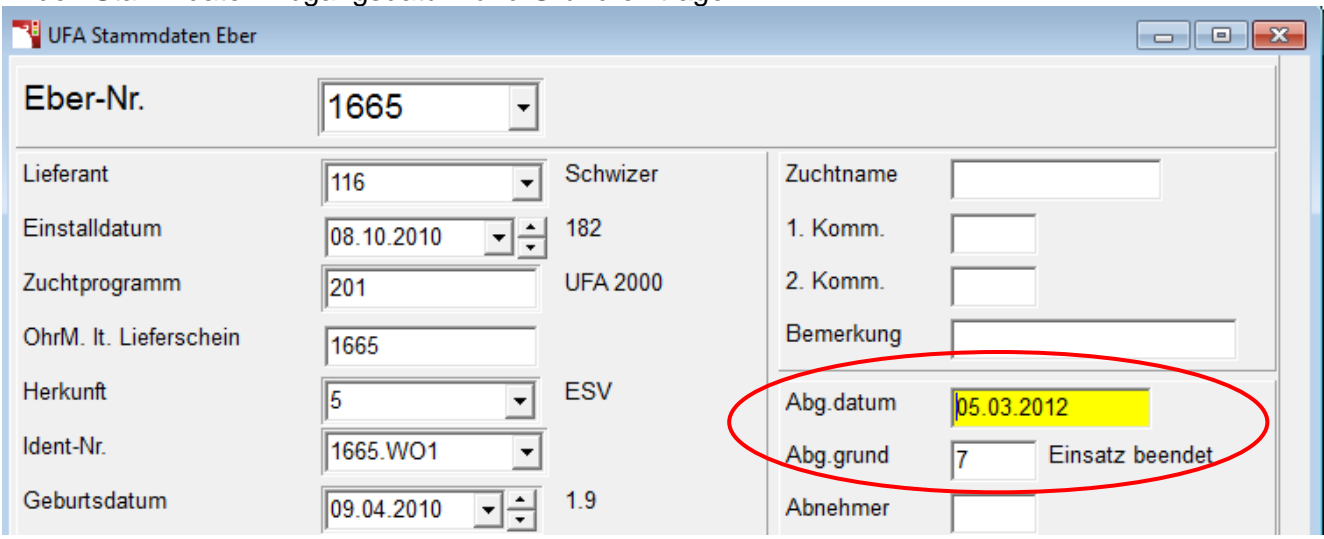

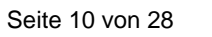

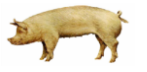

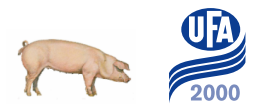

## <span id="page-10-0"></span>*2.3. Erfassen von Produktionsdaten*

Jeder Datensatz im Sauenplaner beginnt mit einer Belegung. Dazu die Erfassungsmaske öffnen:

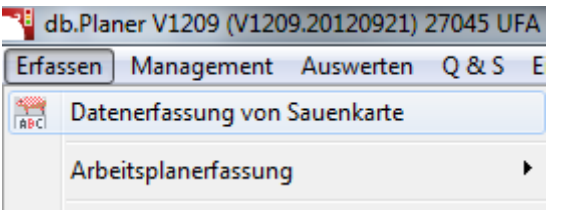

Im Feld "Sau" kann die gewünschte Nummer aufgerufen werden. Oder mit rechter Maustaste gelangt man ins Auswahlfenster.

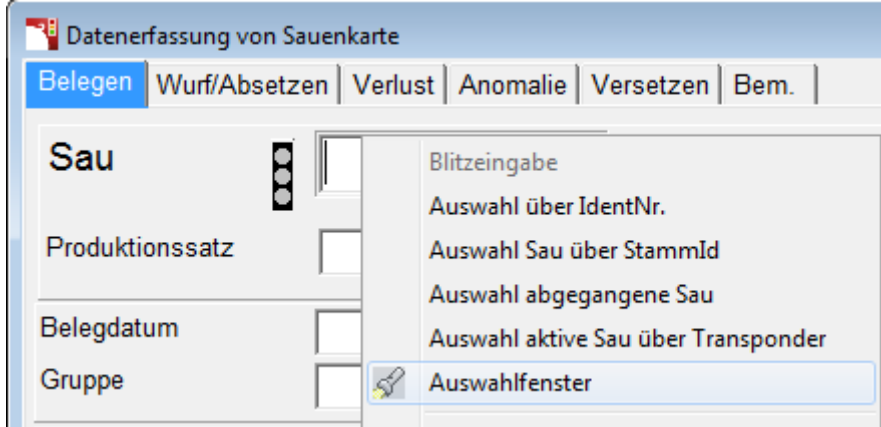

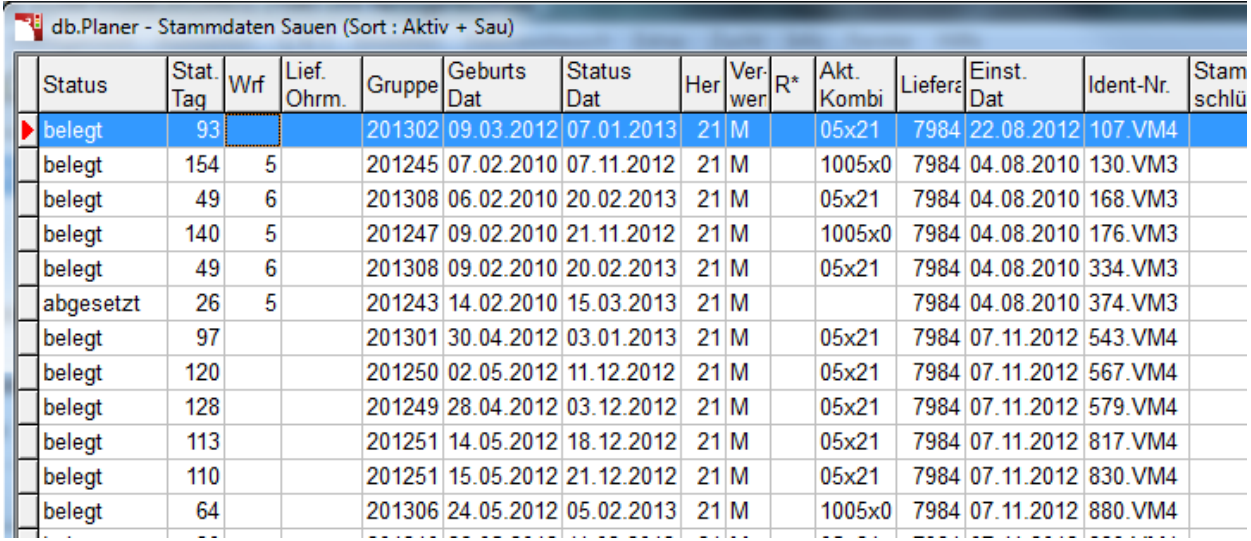

## <span id="page-11-0"></span>**2.3.1. Belegung erfassen**

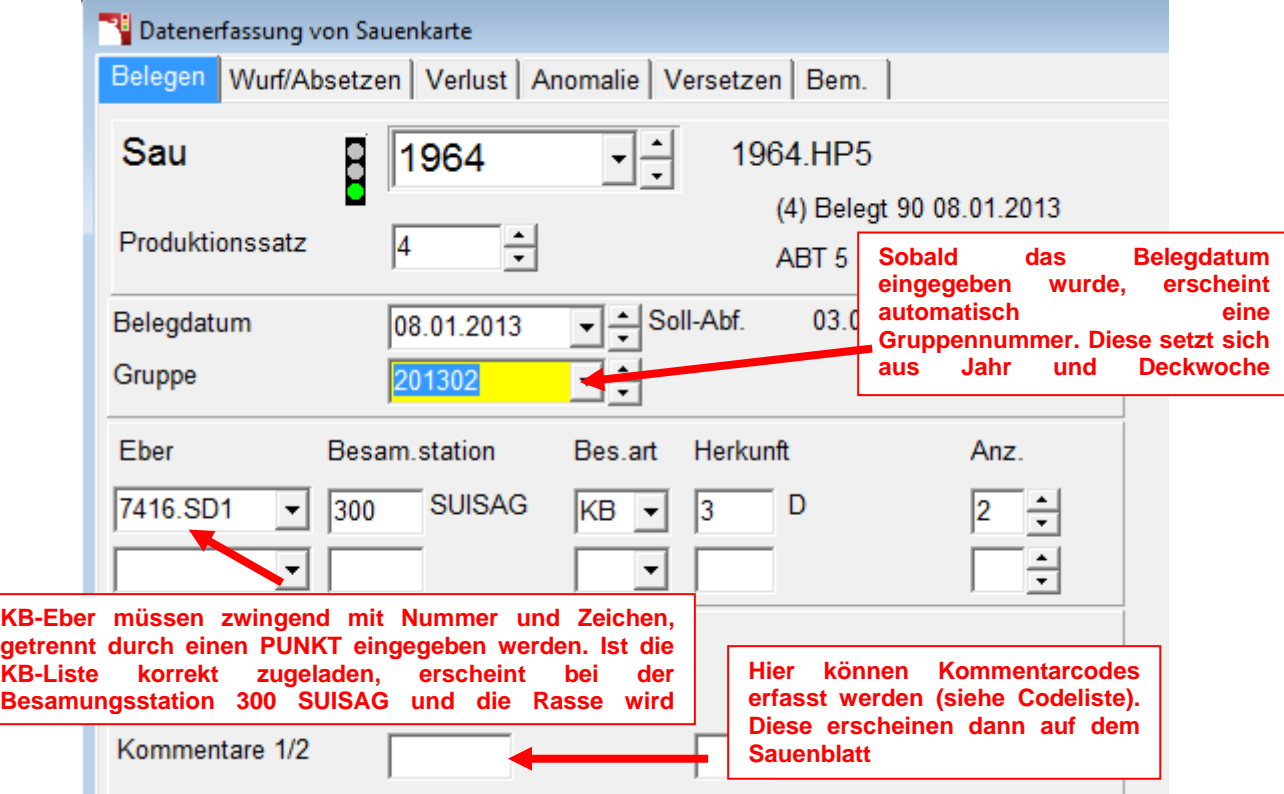

Achtung: das gilt nicht für NS Eber, diese werden wie die Sau ohne Zeichen erfasst.

## <span id="page-11-1"></span>**2.3.2. Wurf und Absetzen erfassen**

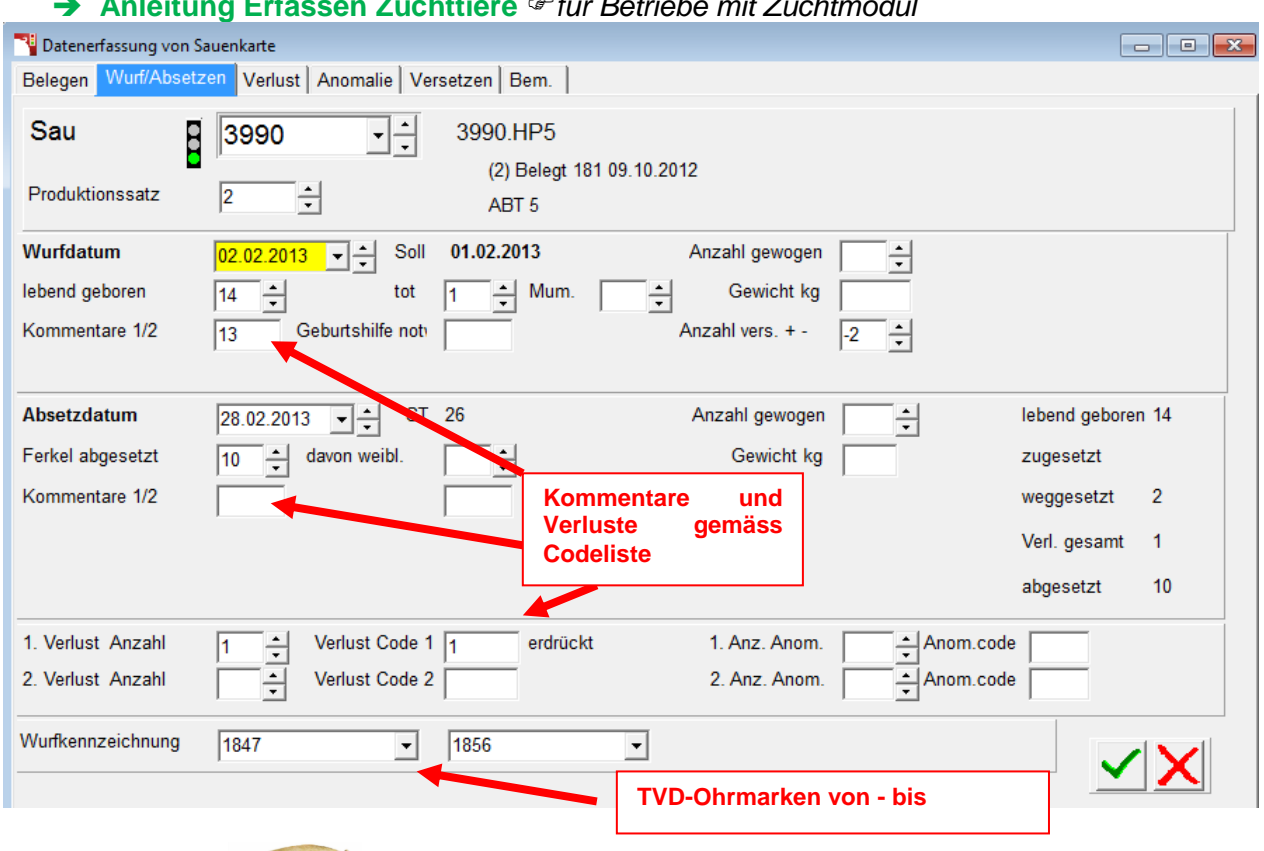

# **Anleitung Erfassen Zuchttiere** *für Betriebe mit Zuchtmodul*

 $\mathbf{E}_{\mathbf{A}}$ 

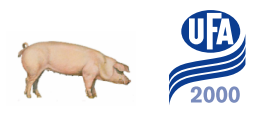

Zusätzlich gewünschte Codes/Kommentare können beliebig ergänzt werden: **Anleitung Erfassung neuer Code**

Details zum Versetzen können nach Wunsch unter "Versetzen" ergänzt werden

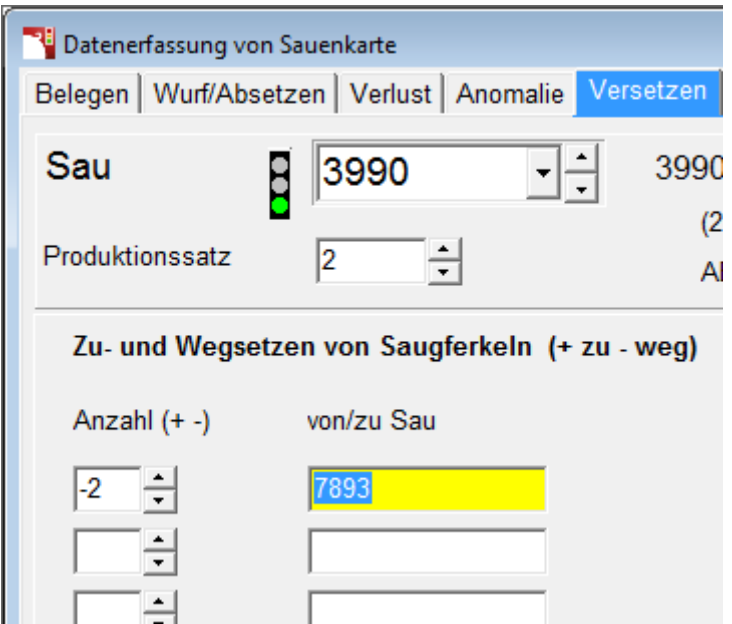

 *Vom automatischen Gegenbuchen wird eher abgeraten. Besser ist es, das Zusetzen bei der anderen Sau manuell zu erfassen.*

Sind mehr als zwei Verlustgründe oder Anomalien einzugeben, können diese im separaten Menüpunkt erfasst werden

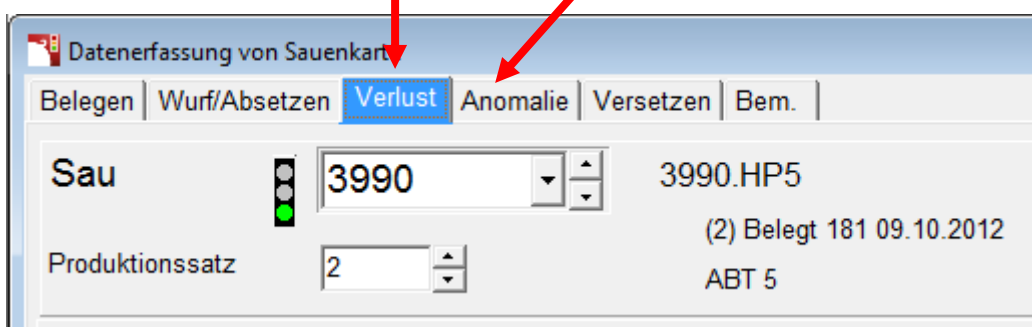

#### **Ammenwürfe**

Der Sauenplaner unterscheidet drei verschiedene Arten von Ammenwürfen:

- 1. zugesetzte Saugferkel zum eigenen Wurf (der Ammensau)
- 2. zugesetzte Saugferkel nach Absetzen des eigenen Wurfs (der Ammensau)
- 3. abgesetzte Ferkel zum Nachsäugen

Damit die Auswertung nicht verfälscht wird, ist die richtige Erfassung des Ammenwurfs wichtig. Bitte beachten Sie deshalb die folgende Anleitung.

## <span id="page-13-0"></span>**2.3.3. Korrekte Erfassung von Ammenwürfen**

#### **1. zugesetzte Saugferkel zum eigenen Wurf (der Ammensau)**

Die Ferkel werden bei der Mutter als versetzt gebucht und somit beim Absetzen der Mutter nicht gezählt. Bei der Amme werden die Ferkel als zugesetzt gebucht und alle Ferkel am letzten Tag abgesetzt, auch wenn bereits einige (grössere) Ferkel weggenommen wurden. Alle abgesetzten Ferkel zählen zur Ferkelbilanz der Amme.

#### ⊕ Die Erfassung erfolgt mit der normalen Maske unter "versetzen"

#### **2. zugesetzte Saugferkel nach Absetzen des eigenen Wurfs (der Ammensau)**

Der eigene Wurf der Amme wird abgesetzt. Die zugesetzten Saugferkel werden bei der Mutter als versetzt gebucht und somit beim Absetzen der Mutter nicht gezählt. Mutter: Wurf nach dem Abferkeln unter "versetzen" eintragen Amme: eigenen Wurf absetzen, anschliessend

#### Ammenwurf erfassen:

Normale Maske oder UFA Ammenwurf verwenden. Neuen Wurf mit Zusetzdatum (=Absetzdatum des vorhergehenden Wurfs) erfassen. Ferkel unter "(Saugferkel) zugesetzt" buchen und Code "24- Ammenwurf" setzen.

#### **3. abgesetzte Ferkel zum Nachsäugen**

Es werden abgesetzte Ferkel einer Amme zum Nachsäugen gegeben: Die Ferkel werden bei der Mutter normal abgesetzt und somit zu deren Ferkelbilanz gezählt. Die Ferkel werden als "Absetzferkel zu" und "Absetzferkel abges." erfasst. Die Herkunft der Ferkel spielt keine Rolle. Es können auch von mehreren Sauen Ferkel zum Nachsäugen gegeben werden.

#### Nachsäugen erfassen:

Maske UFA Ammenwurf : Die Ferkel unter "Absetzferkel zu" und "Absetzferkel abgesetzt" erfassen und Code "30-Nachsäugen Absetzferkel" setzen:

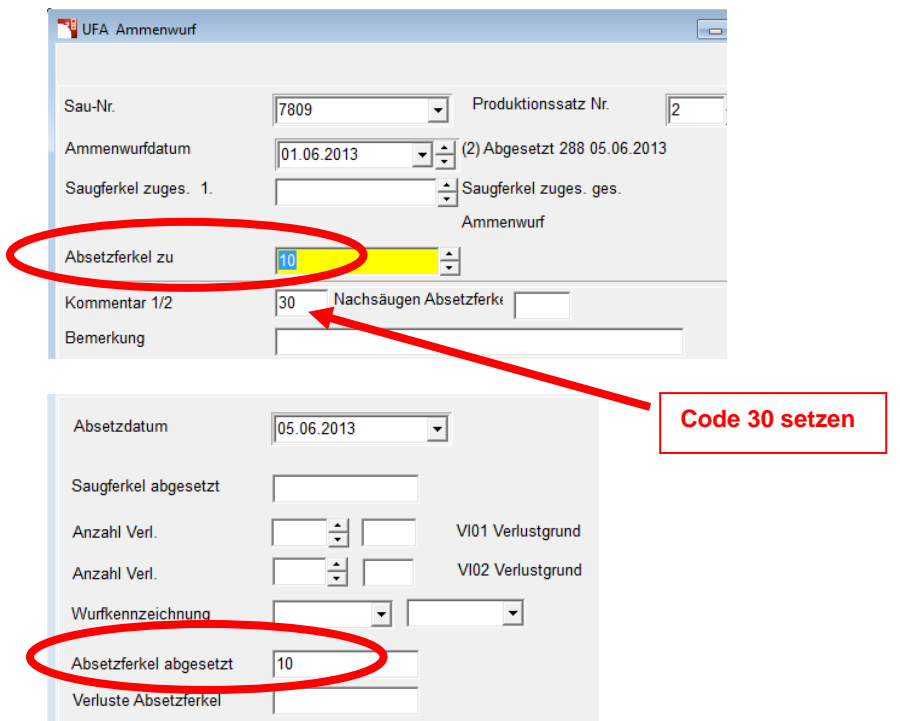

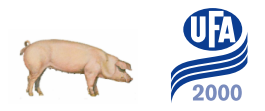

## <span id="page-14-0"></span>*2.4. Produktionssatz löschen*

Muss bei einer Sau ein Datensatz gelöscht werden (z.B. wegen falscher Belegung), muss dieser zuerst in der Erfassungsmaske aufgerufen werden:

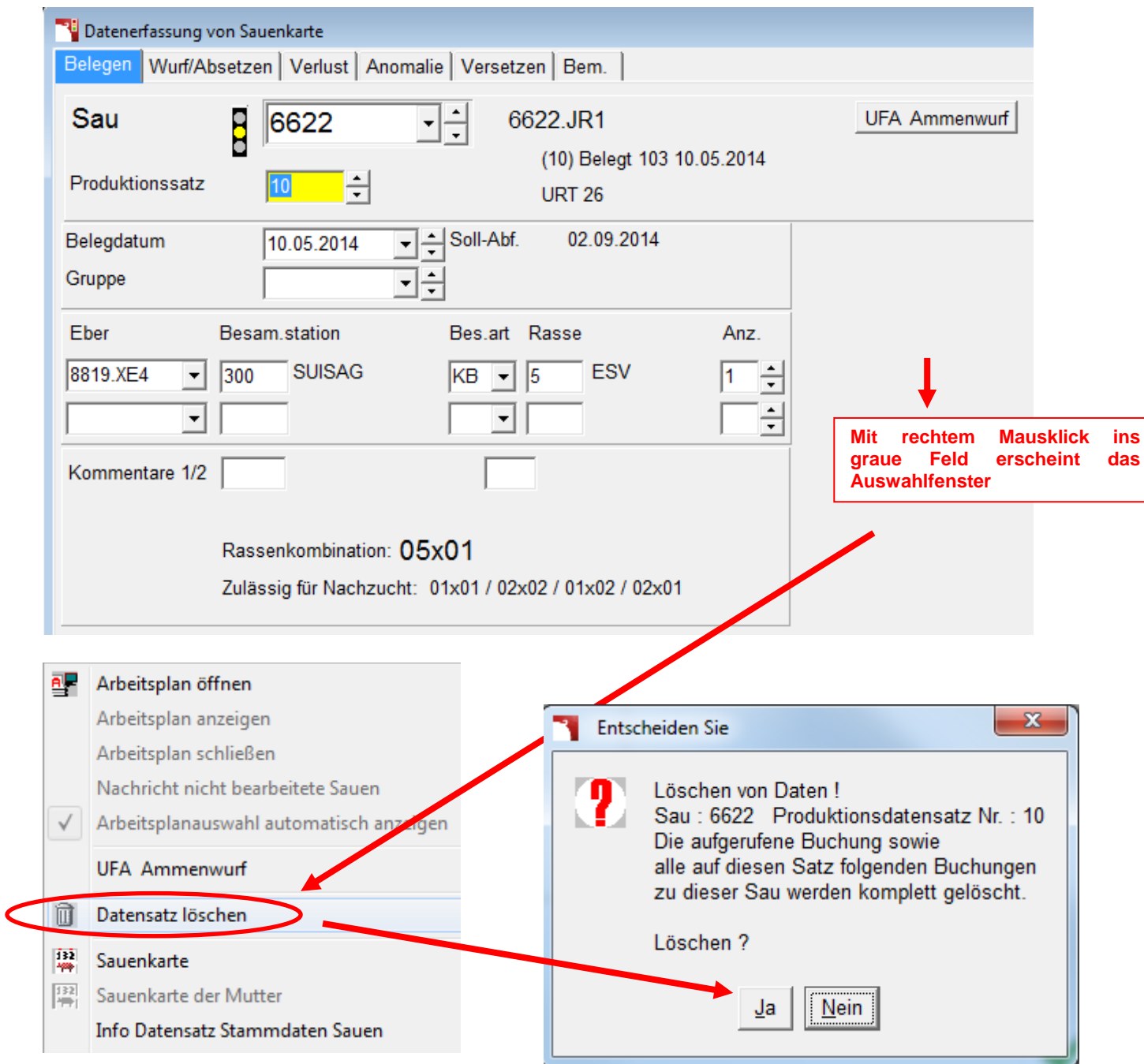

#### **Achtung! Handelt es sich bei dem zu löschenden Produktionssatz nicht um den letzten Produktionssatz dieser Sau, werden alle darauf folgenden Datensätze gelöscht!!**

## <span id="page-15-0"></span>*2.5. Betriebsdaten sichern*

Menü "Datenaustausch", "Betriebsdaten sichern"

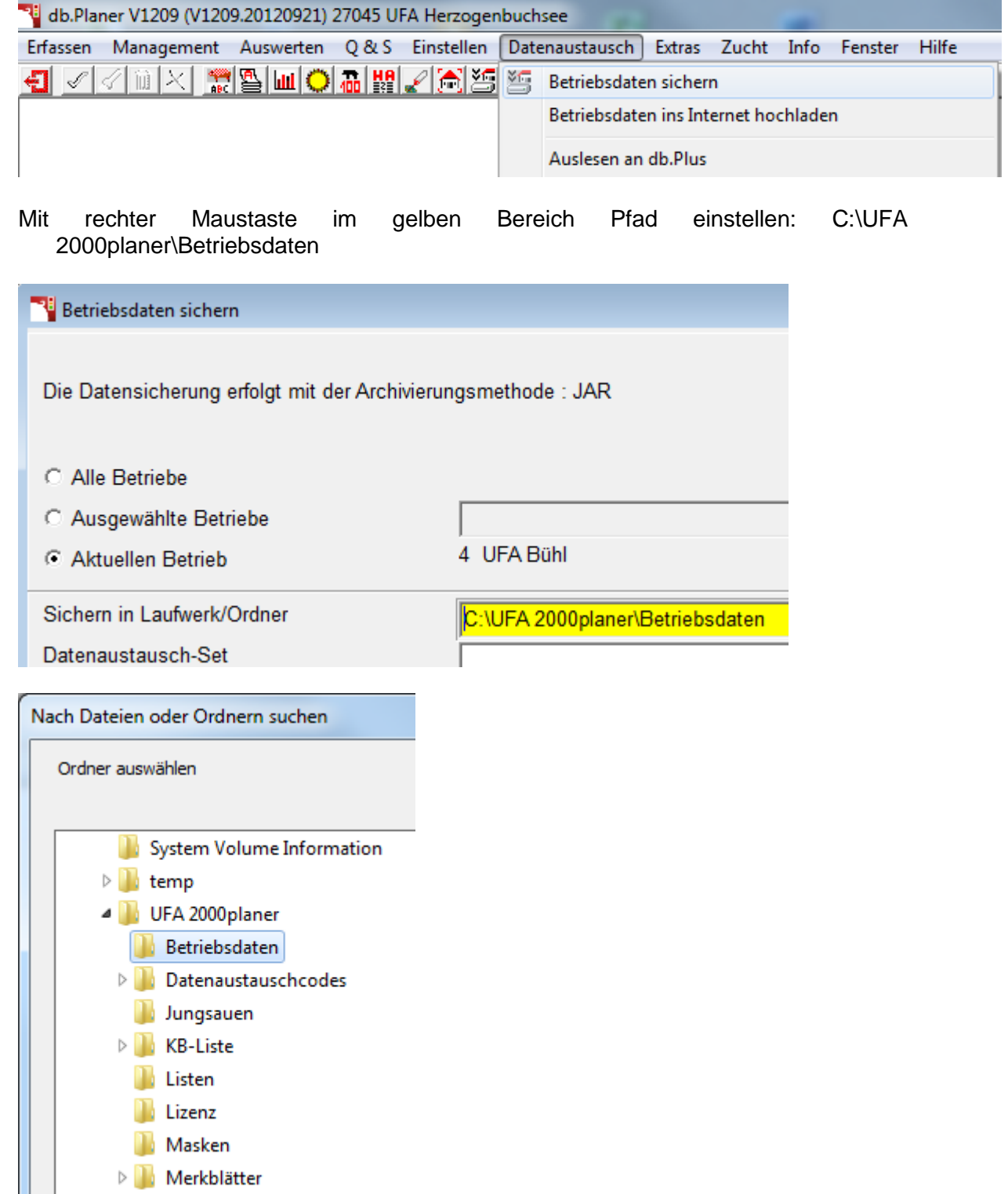

 Nicht in den Ordner C:\BHZP abspeichern. Dieser Ordner wird bei jeder Neu- und Aktualisierungsinstallation überschrieben!

Jetzt kann die Datei mit der Erweiterung \*.j als Anhang einer E-mail verschickt werden an: [ufa2000planer@ufa.ch](mailto:ufa2000planer@ufa.ch)

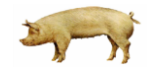

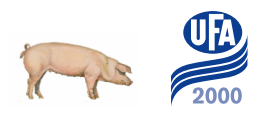

# <span id="page-16-0"></span>**3. Auswertungen im Sauenplaner**

## <span id="page-16-1"></span>*3.1. Datenerfassungsstand des Betriebes*

Im Menü unter "Info" --> "Info Betrieb" erhalten Sie Informationen zum Datenerfassungsstand des Betriebes, der gerade angemeldet ist.

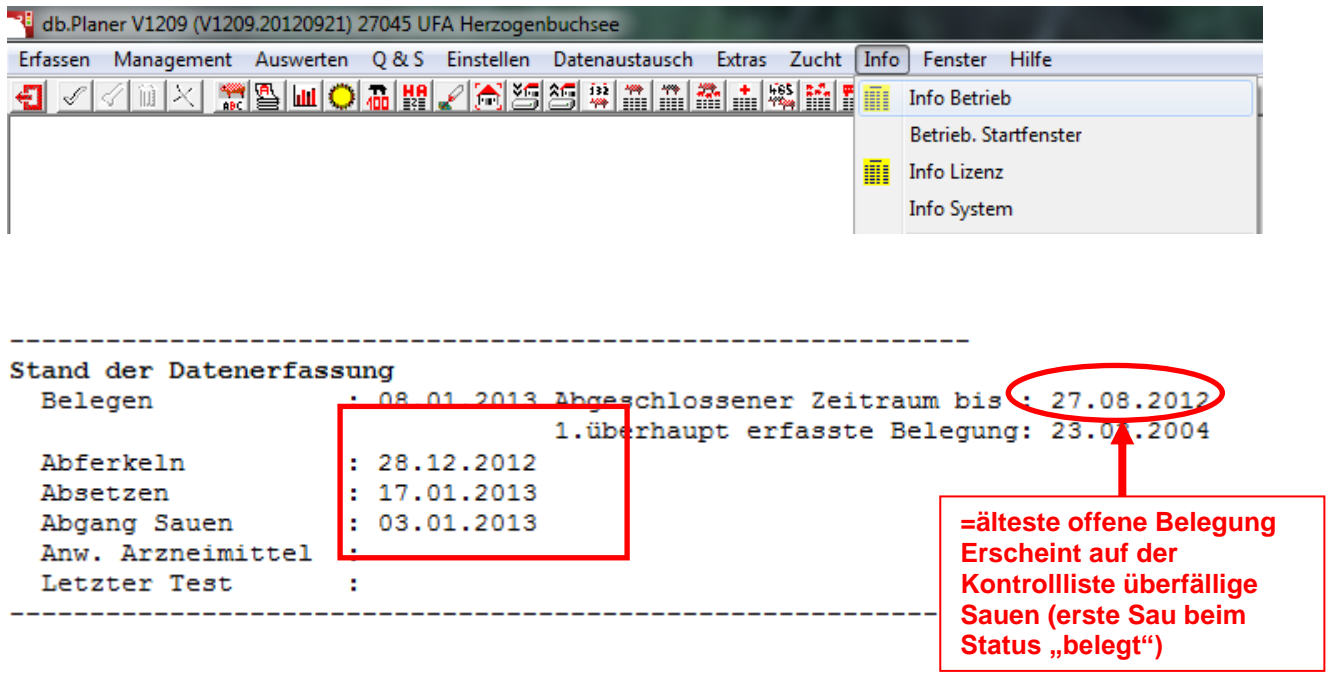

## <span id="page-16-2"></span>*3.2. Produktionsanalyse*

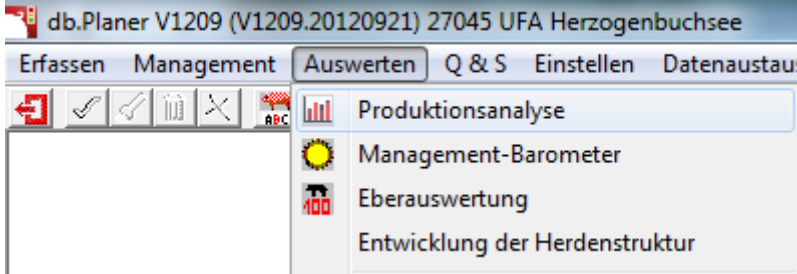

Die Produktionsanalyse gibt einen Überblick über den Gesamtbetrieb in einem gewünschten Zeitraum. Hier muss zuerst der Auswertungsmodus bestimmt werden

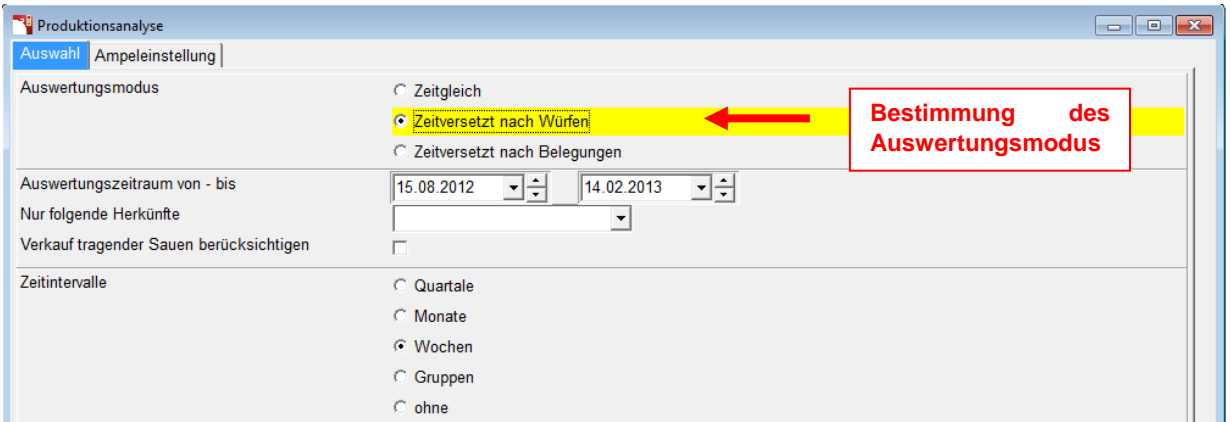

## <span id="page-17-0"></span>**3.2.1. Auswertungsmodi**

#### **Zeitversetzt nach Belegungen**

Es werden alle Belegungen des Auswertungszeitraums ausgewertet, die daraus folgenden Würfe und Absetzungen. Hier gilt das gleiche wie bei dem Modus "Zeitversetzt nach Würfen". Der Zeitraum für diesen Auswertungsmodus sollte so gewählt werden, dass die letzte Belegung des Zeitraums abgeschlossen ist (Die Sau hat geferkelt oder umgerauscht).

#### **Zeitversetzt nach Würfen**

Es werden alle Würfe im Auswertungszeitraum ausgewertet. Die dazugehörigen **Belegungen** (- 115 Tage) und die entsprechenden Absetzungen (+ Säugezeit). Es besteht daher ein Zusammenhang zwischen allen drei Vorgängen. Der Statistik können Sie dann die Anzahl der Belegungen entnehmen, die für die entsprechende Anzahl Würfe notwendig waren und ebenso die Anzahl Ferkel, die bei diesen Sauen abgesetzt wurden.

Der Auswertungszeitraum sollte so gewählt werden, dass der letzte Wurf des Zeitraums abgesetzt ist. Das "bis"-Datum entspricht

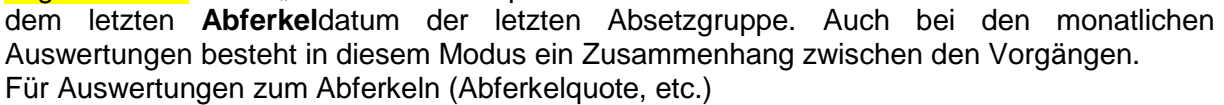

*Achtung!* 

*Die monatliche Umrauschquote ist bei diesem Modus nicht auf die Belegungen in dem ausgewiesenen Monat bezogen, sondern auf die Belegungen des Monats minus 115 Tage.* 

#### **Zeitgleich**

Das Belegen, Abferkeln und Absetzen liegt im gleichen Zeitraum. Wobei die Vorgänge nur teilweise etwas miteinander zu tun haben, denn die Sauen die in dem Zeitraum belegt wurden, haben nicht oder nur teilweise in diesem abgeferkelt. Er gibt einen Gesamtüberblick über einen gewissen Zeitraum. Dieser Modus ist sinnvoll, um die monatlichen Umrauschquoten auszuwerten. Die Umrauscher sind dann dem Monat zugeordnet in dem die Sauen belegt wurden.

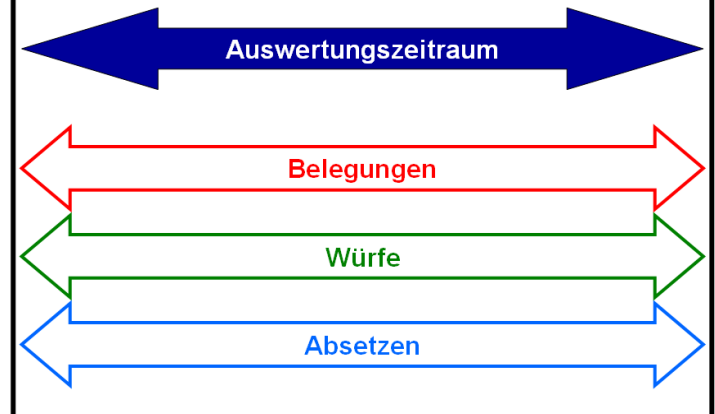

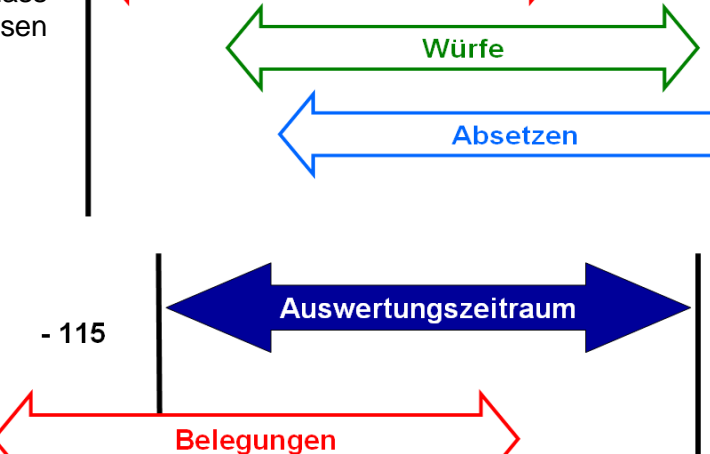

Würfe

**Absetzen** 

**Auswertungszeitraum** 

**Belegungen** 

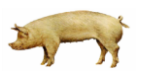

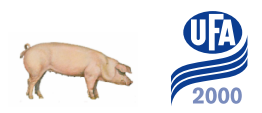

## <span id="page-18-0"></span>**Auswertungen der Produktionsanalyse**

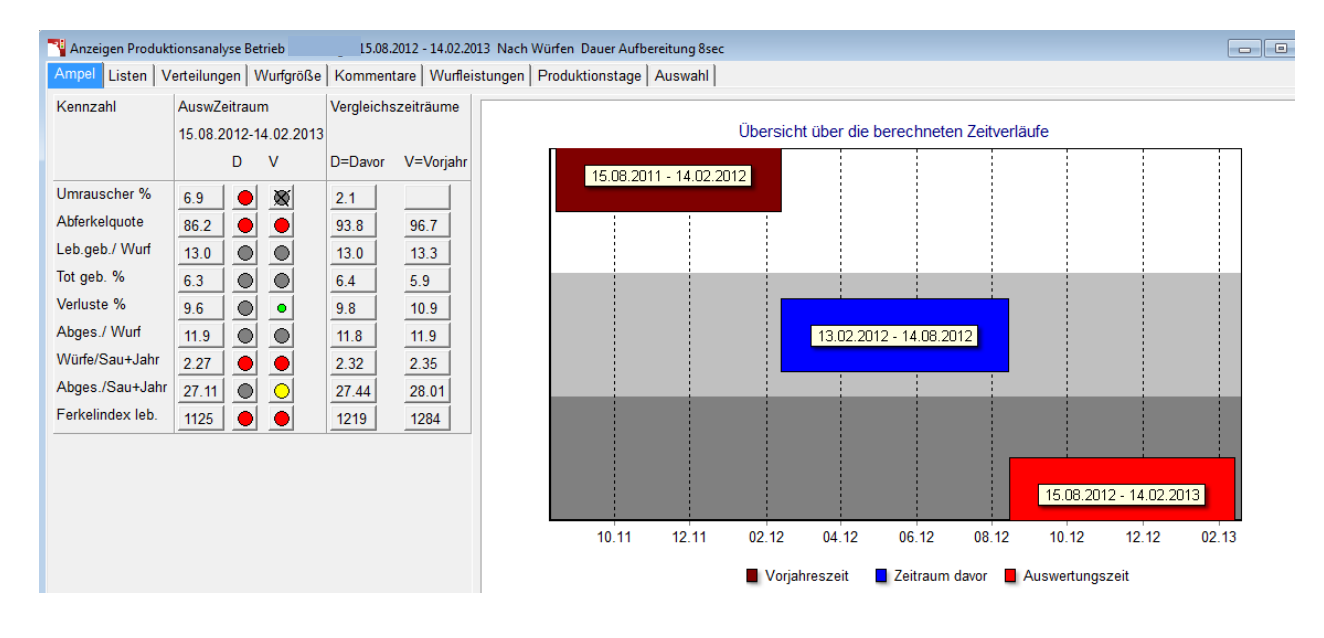

Die erste Seite gibt eine Übersicht über drei Perioden

Es können diverse Listen und Statistiken aufbereitet werden:

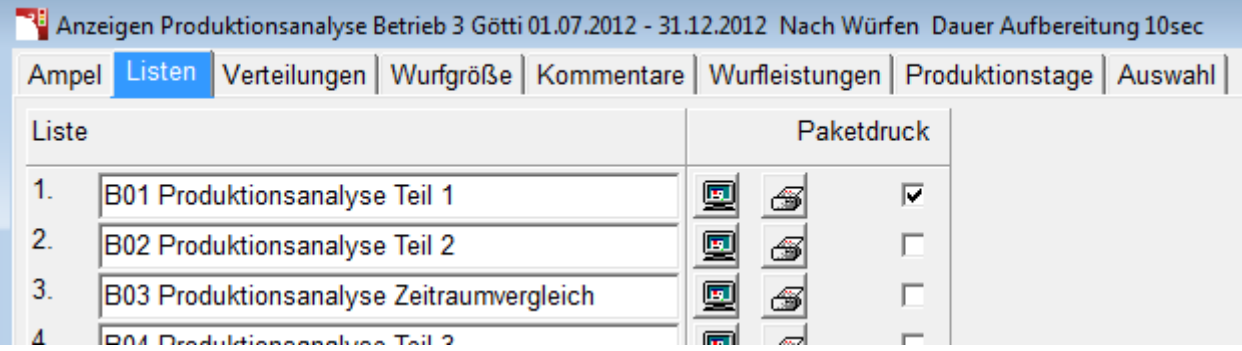

Die Produktionsanalyse Zeitraumvergleich ist eine der wichtigsten Listen und gibt einen Gesamtüberblick über den Betrieb.

db.Planer V1209 (V1209.20120921) 27045 UFA Herzogenbuchsee 230/3/03 24.04.2013 1<br>Produktionsanalyse Zeitraumvergleich

Beispiel Berater: DSC

 $000$ 

UFA 2000 Biblis 1 3360 Herzogenbuchsee

Œ

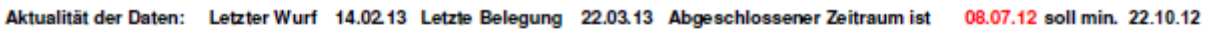

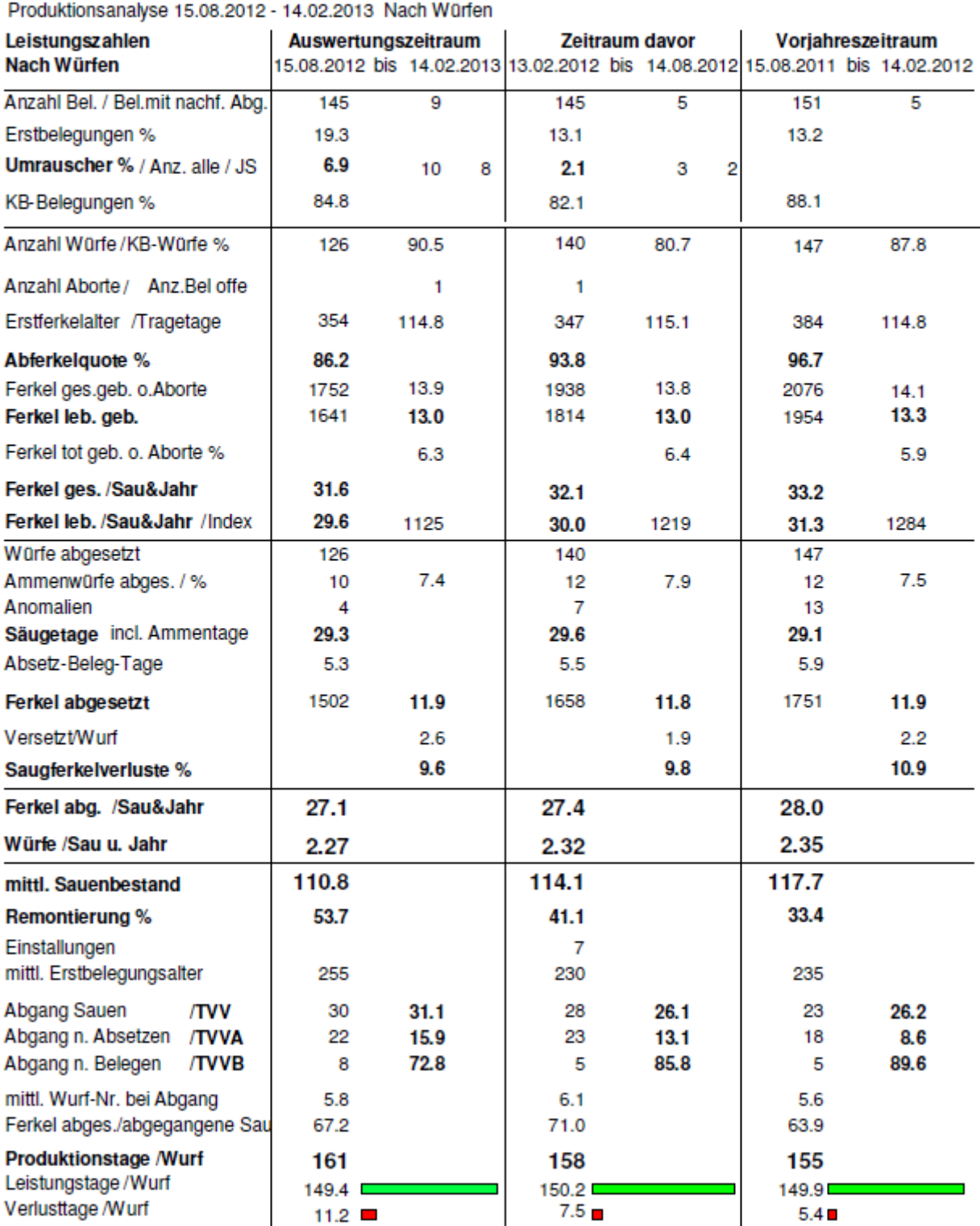

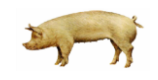

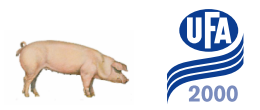

## **Erläuterung der Kennzahlen Produktionsanalyse Zeitraumvergleich**

Die Zahlen beziehen sich auf den Auswertungszeitraum vom 15.08.12-14.02.13 (Wurfdatum)

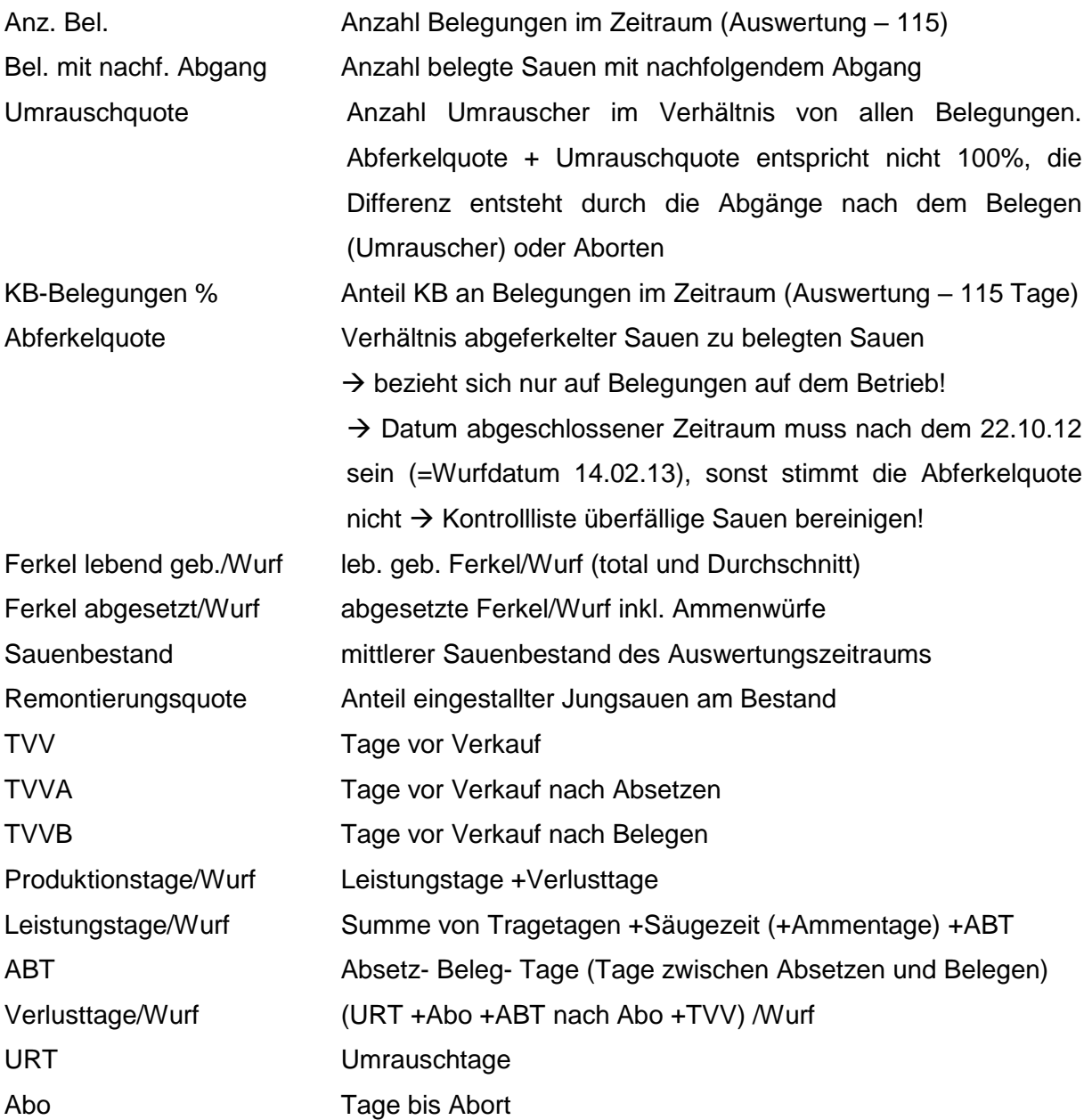

 *AWS-Kunden und Mietkunden, die Ihre Daten bis Ende Jahr vollständig eingeschickt haben, erhalten jeweils im Januar eine Jahresauswertung für ihren Betrieb. Verglichen wird das Auswertungsjahr und das Vorjahr des eigenen Betriebes zusammen mit dem UFA 2000 Durchschnitt und den 10 besten Betrieben.*

## <span id="page-21-0"></span>*3.3. Herdenanalyse*

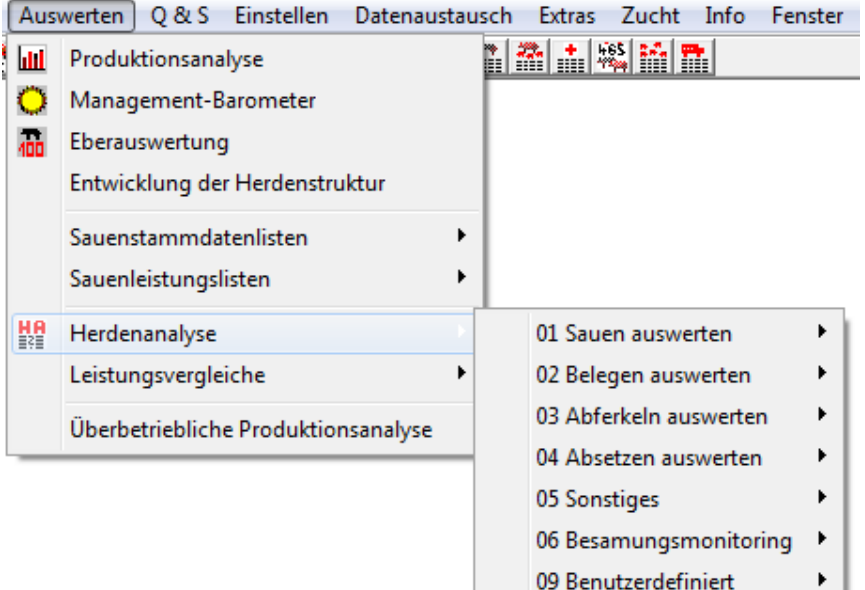

Die Herdenanalyse liefert Resultate auf Basis Einzeltier oder Gruppen.

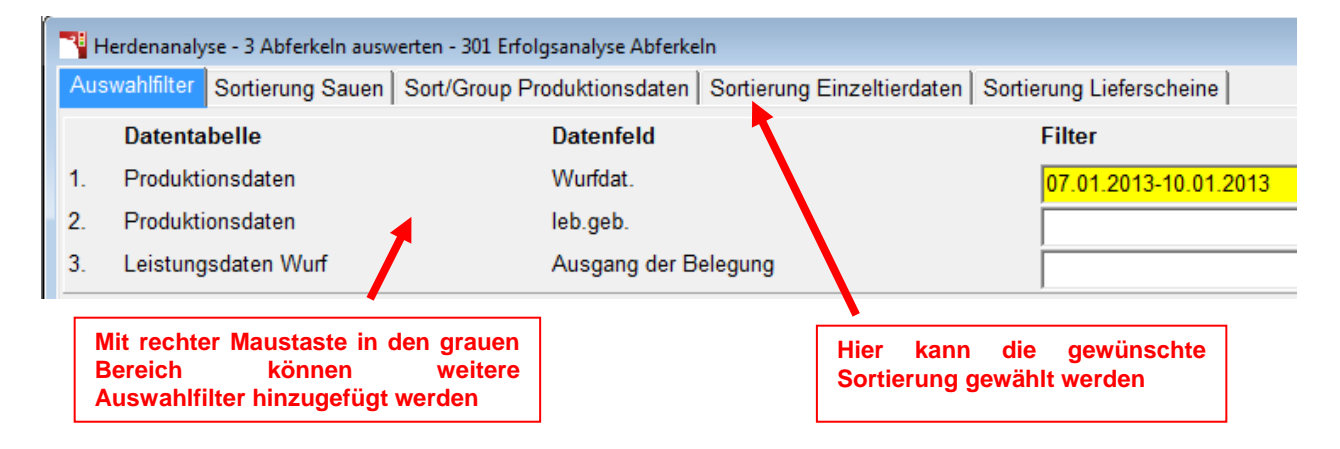

Nachdem die Herdenanalyse berechnet wurde, kann die gewünschte Liste aufbereitet werden:

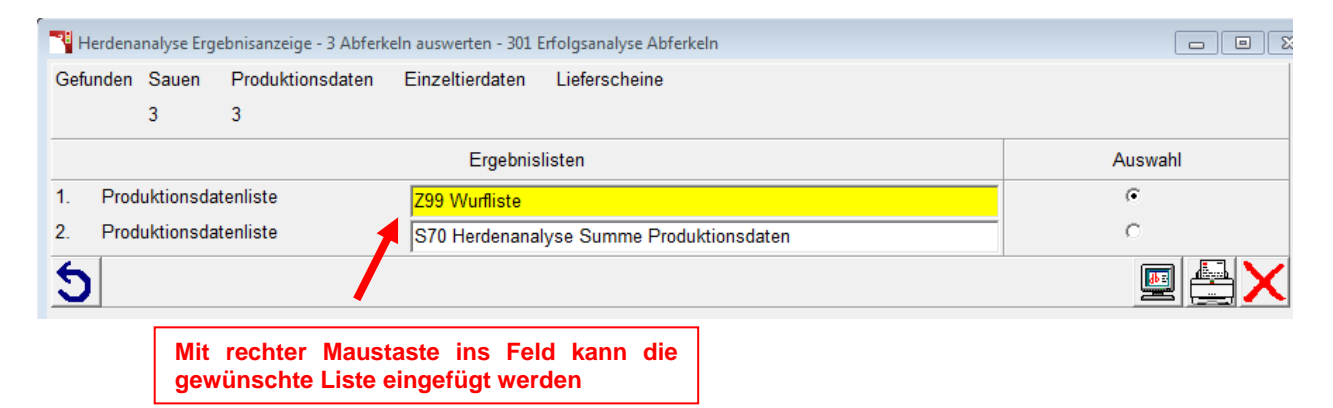

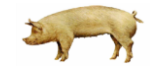

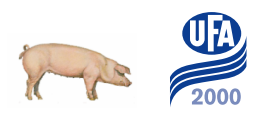

## <span id="page-22-0"></span>**3.3.1. Mögliche Anwendungen von Produktions- oder Herdenanalyse**

#### **1. Übersicht über die letzte Absetzgruppe**

*Herdenanalyse*

401 Erfolgsanalyse Absetzen  $\rightarrow$  Z 99 Wurfliste

## **2. Analyse der Fruchtbarkeit (Umrauscher etc.)**

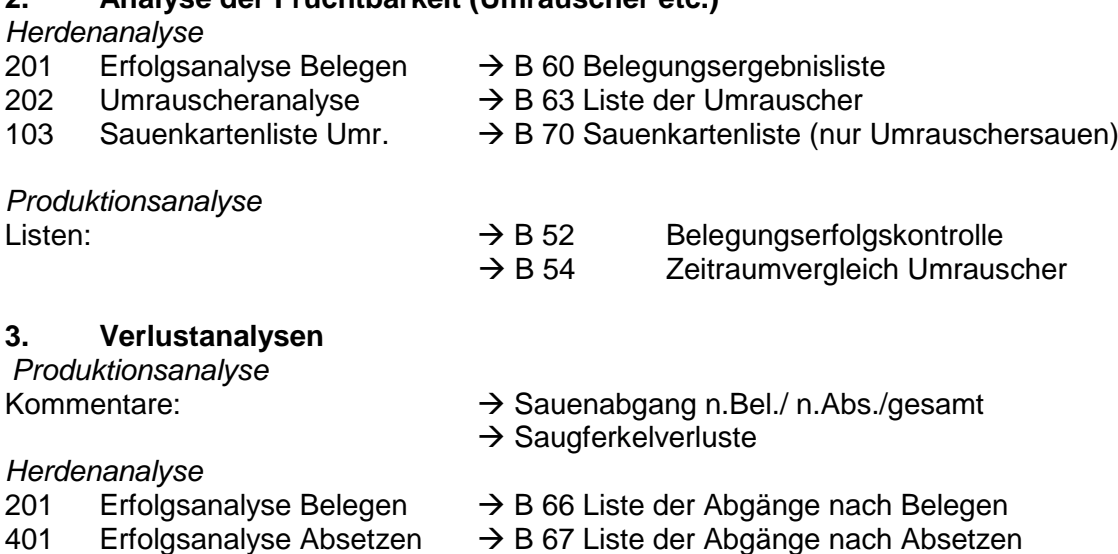

### **4. Herdenstruktur**

*Produktionsanalyse*

Verteilungen: → Würfe je Wurfnummer

oder allgemeine Entwicklung:

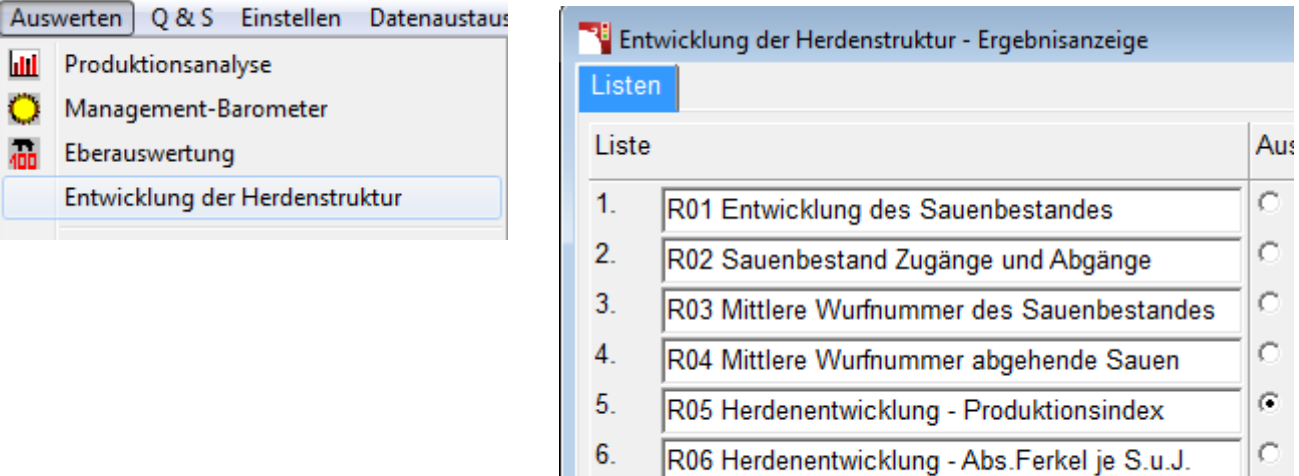

7.

R07 Herdenentwicklung - Ferkel/Wurf

# <span id="page-23-0"></span>**4. Arbeitspläne im Sauenplaner**

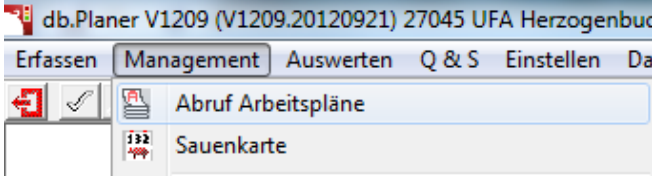

Für Routinearbeiten empfiehlt sich das Ausdrucken von Arbeitsplänen.

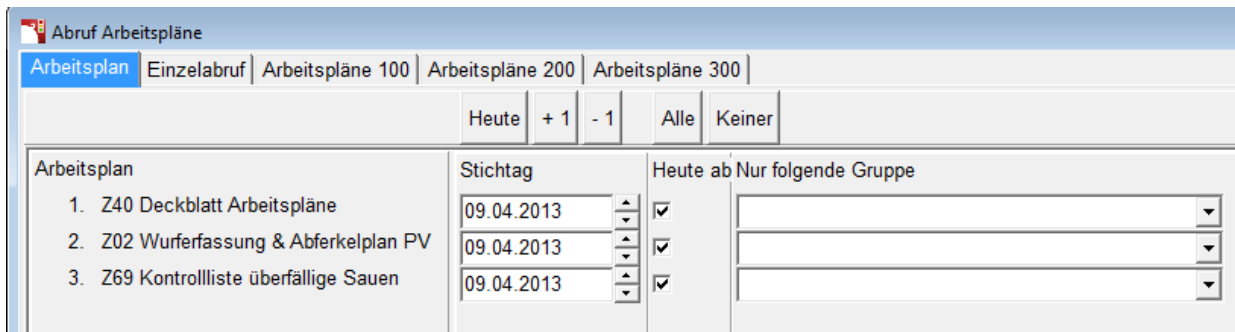

Werden regelmässig am gleichen Tag mehrere Arbeitspläne gedruckt, können diese im Menüpunkt "Arbeitsplan" eingerichtet werden. Ansonsten ist es einfacher, diese im Einzelabruf aufzurufen.

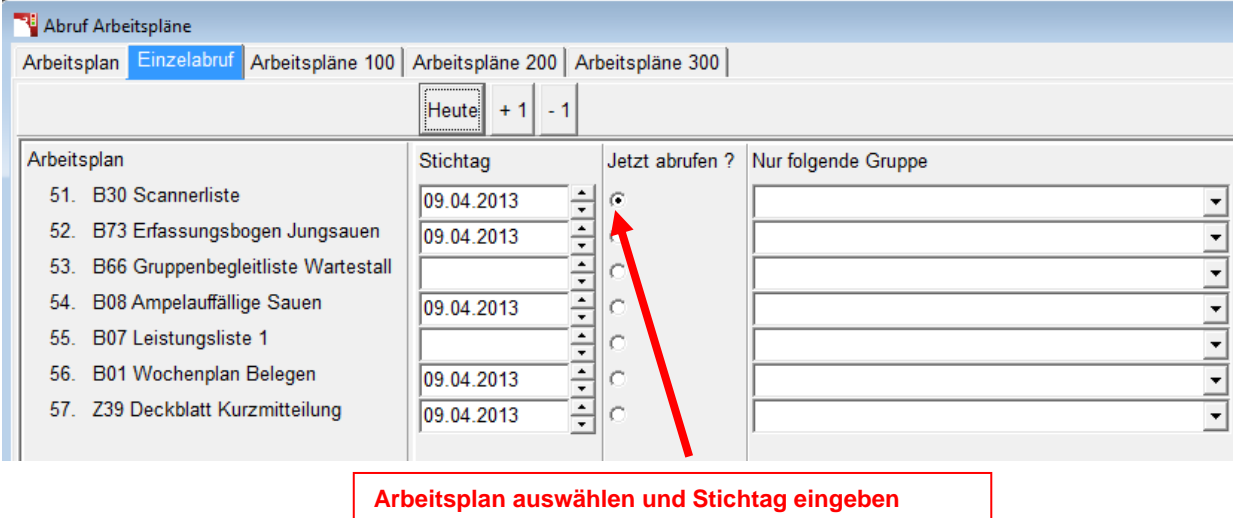

Der Arbeitsplan kann auch nach Gruppennummer ausgedruckt werden

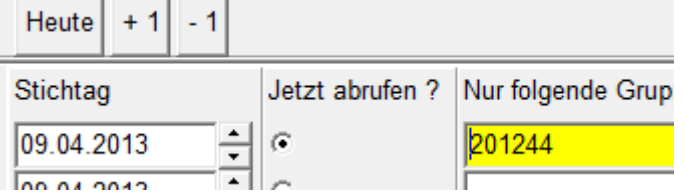

#### **Achtung!**

- *Dies funktioniert nur, wenn die Gruppennummer bei der Belegung korrekt erfasst wurde! Wird ein Belegungsdatum im Nachhinein korrigiert, muss die Gruppennummer manuell angepasst werden!*
- *Beim Ausdrucken nach Gruppen müssen die Einstellungen im Arbeitsplan zum Teil entfernt werden (z.B. TRT von - bis)*

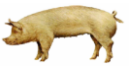

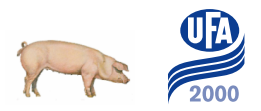

## <span id="page-24-0"></span>*4.1. Einstellen der Arbeitspläne*

Mit rechter Maustaste auf den gewünschten Arbeitsplan klicken und "Definition Arbeitsplan bearbeiten" wählen

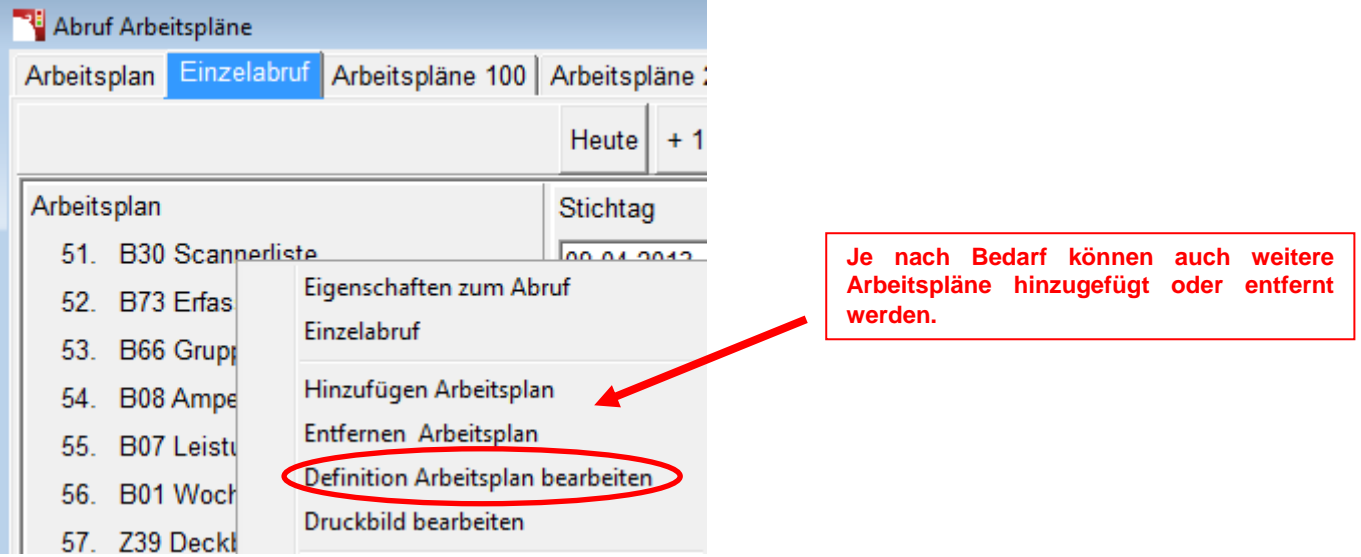

Anschliessend gewünschte Einstellungen vornehmen und Arbeitsplan speichern.

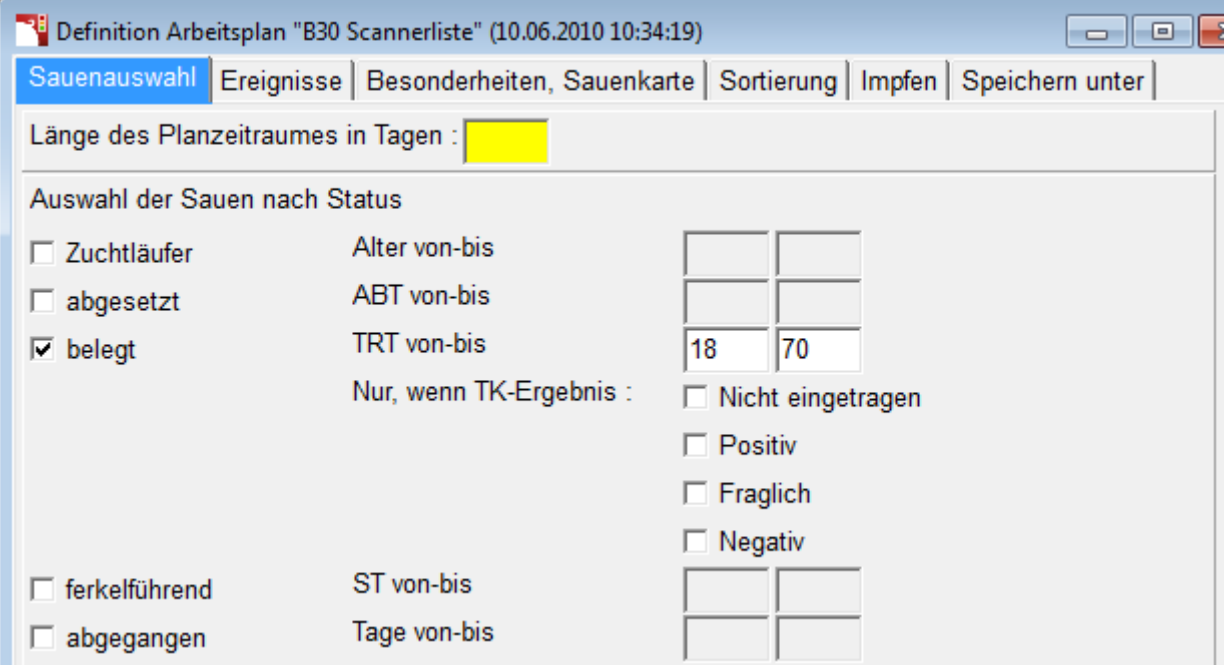

# <span id="page-25-0"></span>**5. Gruppenmanagement**

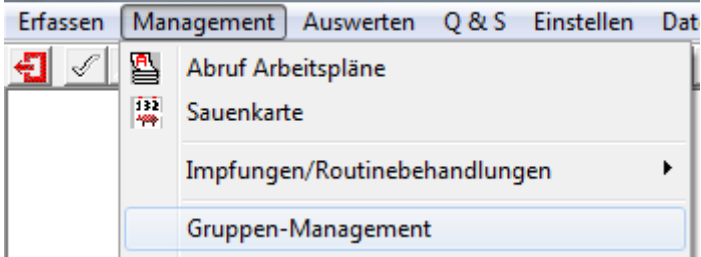

Die Auswertung des Gruppenmanagements dient der Planung von Gruppengröße und Remontierung innerhalb der Sauengruppen eines Bestandes.

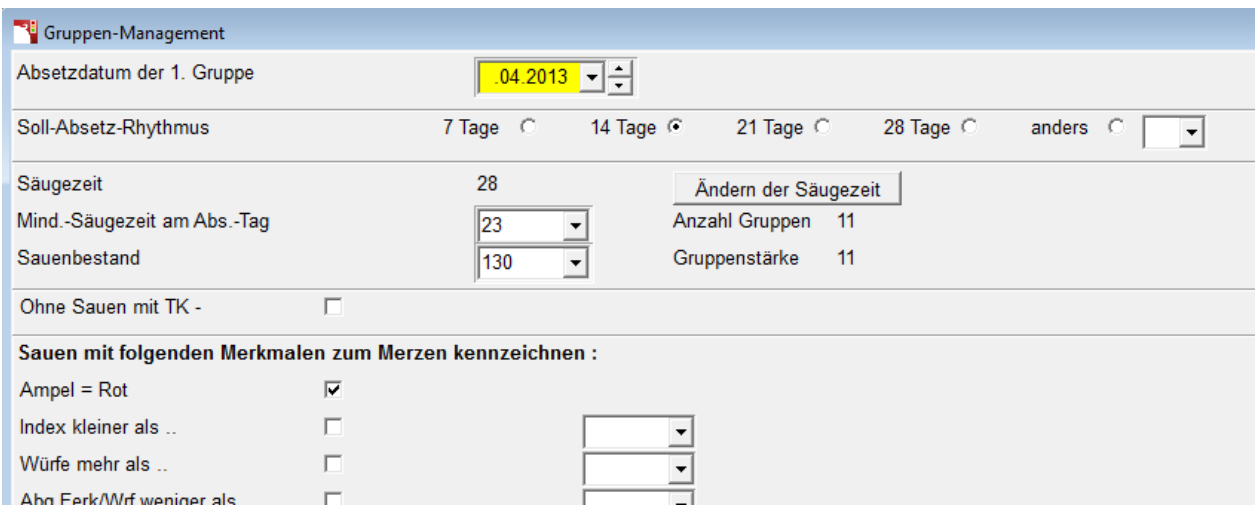

Tragen Sie zuerst das Absetzdatum der 1. Gruppe ein (Das Datum, von dem aus Sie mit der Planung beginnen wollen). Wählen Sie anschließend den Soll-Absetz-Rhythmus für den Sie das Gruppenmanagement berechnen wollen.

Um eine glatte Anzahl Gruppen zu erhalten, muss der Produktionszyklus (Absetz-Beleg-Tage + Tragetage + Säugetage z.B. 5 + 115 + 27) ohne Kommastellen durch den Soll-Absetz-Rhythmus teilbar sein ( z.B. 21). Berechnung: 5 + 115 + 27 = 147 --> 147/21 = 7 Gruppen. Ist dieses nicht der Fall, meldet es der db-Planer bevor er die Berechnung durchführt. Sie sollten dann die Säugezeit in den Betrieblichen Parametern entsprechend anpassen. In dem Anzeigefeld Anzahl Gruppen sehen Sie die berechnete Anzahl Gruppen, die das Programm aus den Vorgaben ermittelt hat.

In dem Feld "Mind.-Säugezeit am Abs.-Tag" stellen Sie ein wie jung die Ferkel am Absetztag sein dürfen. Wird bei der Berechnung dieser Wert unterschritten, wird der Wurf automatisch vom Programm der nächsten Gruppe zugeordnet. Im Feld "Sauenbestand" tragen Sie die Anzahl der Sauen ein, die Sie halten oder die Sie halten wollen. Das Programm ermittelt dann die entsprechende Gruppenstärke und den Bedarf bzw. Überbestand an Sauen in den Gruppen.

Falls die Sauen, deren Trächtigkeitskontrolle negativ war, nicht in der Gruppenmanagementliste erscheinen sollen, klicken Sie in das Feld "Ohne Sauen mit TK-". Der db-Planer kann Ihnen vorschlagen welche Sauen in den Gruppen gemerzt werden sollten. Die Kriterien hierfür legen Sie unter "Sauen mit folgenden Merkmalen zum Merzen kennzeichnen" selbst fest. Wenn eines der Kriterien zutrifft erscheint bei der jeweiligen Sau ein "!" hinter der Saunummer. Tragen Sie die entsprechenden Grenzwerte in die Felder ein und aktivieren Sie diese mit dem Haken vor dem Wertefeld.

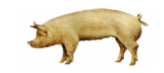

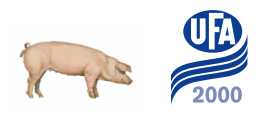

## <span id="page-26-0"></span>*5.1. Der 14-Tage-Rhythmus*

Beispiel zum Gruppenmanagement (14-Tage-Rhythmus bei einer Säugezeit von **34** Tagen) Im 14-tägigen Rhythmus werden 11 Gruppen abgesetzt. Daraus ergibt sich die Dauer der Produktionsperiode von 154 Tagen. Diese entspricht der Summe aus Tragetagen, Säugetagen und Absetz-Beleg-Tagen. Nach 154 Tagen beginnt der Zyklus erneut mit der Gruppe 1. Dieses System lässt sich mit 3 Abferkelabteilen durchführen. Die Verweildauer der Sauen im Abteil beträgt dann inkl. Säugezeit, Reinigung und Neubelegung 42 Tage. Nachteil dieses Systems ist die relativ lange Säugezeit. [Soll die Säugezeit verkürzt werden, aber der](mk:@MSITStore:C:/BHZP/dbPlaner/HILFE/dbplanerhilfe.chm::/html/beispiel_zum_grp14tg20.htm)  [14-Tage-Rhythmus dennoch "rund" laufen, so ist es möglich mit einer Säugezeit von 20](mk:@MSITStore:C:/BHZP/dbPlaner/HILFE/dbplanerhilfe.chm::/html/beispiel_zum_grp14tg20.htm)  [Tagen zu arbeiten.](mk:@MSITStore:C:/BHZP/dbPlaner/HILFE/dbplanerhilfe.chm::/html/beispiel_zum_grp14tg20.htm)

[Mit einer kürzeren Säugedauer wird auch im 21-Tage-Rhythmus gearbeitet.](mk:@MSITStore:C:/BHZP/dbPlaner/HILFE/dbplanerhilfe.chm::/html/beispiel_zum_grpmanage_21.htm)

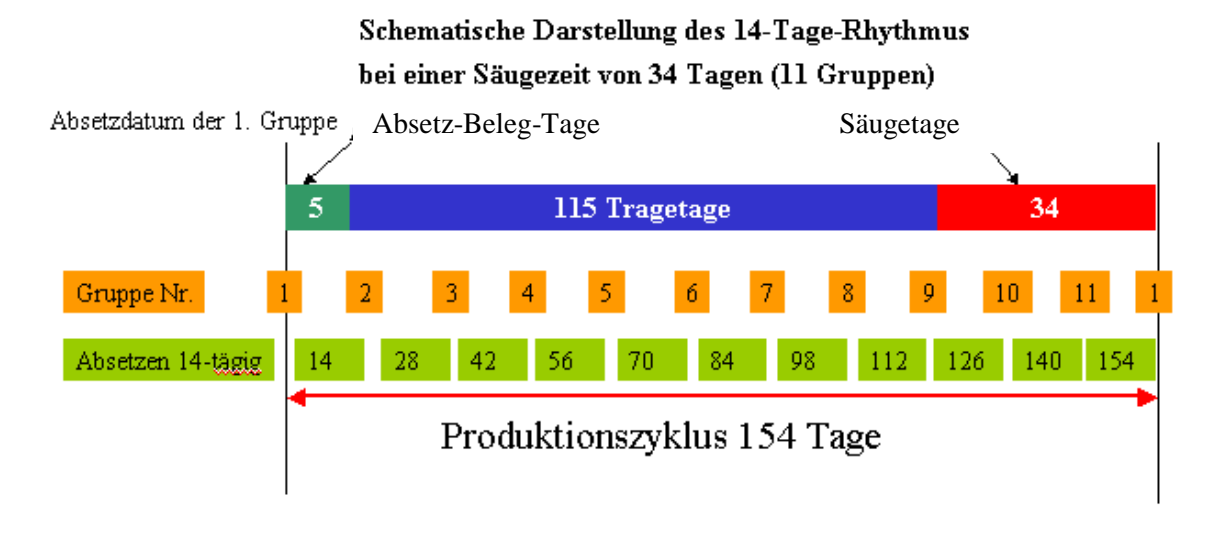

## <span id="page-26-1"></span>*5.2. Der 21-Tage-Rhythmus*

Beispiel zum Gruppenmanagement (**21-Tage-Rhythmus** bei einer Säugezeit von **27** Tagen) Im 21-tägigen Rhythmus werden 7 Gruppen abgesetzt. Daraus ergibt sich die Dauer der Produktionsperiode von 147 Tagen. Diese entspricht der Summe aus Tragetagen, Säugetagen und Absetz-Beleg-Tagen. Nach 147 Tagen beginnt der Zyklus erneut mit der Gruppe 1. Dieses System lässt sich mit 2 Abferkelabteilen durchführen. Die Verweildauer der Sauen im Abteil beträgt dann inkl. Säugezeit, Reinigung und Neubelegung 42 Tage.

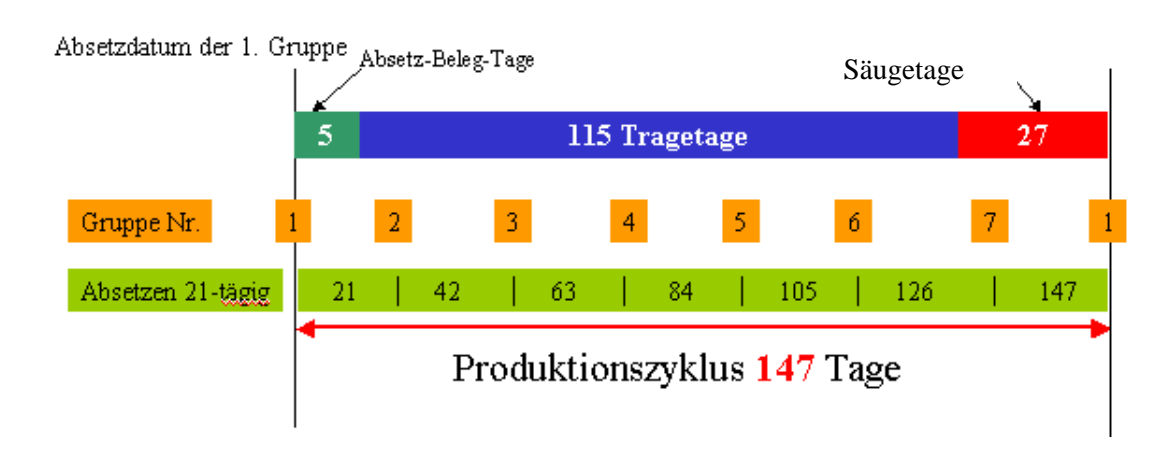

Schematische Darstellung des 21-Tage-Rhythmus bei einer Säugezeit von 27 Tagen

# <span id="page-27-0"></span>**6. Anleitungen und Hilfsmittel**

Zur detaillierten Erfassung bestehen diverse Anleitungen. Diese können beim UFA 2000 Zuchtberater oder direkt bei der Auswertungsstelle bestellt werden:

#### **Einrichten und Einstellen des Sauenplaners**

- **Anleitung Datumseinstellung Windows 7**
- **Anleitung Zuladen Lizenz**
- **→ Anleitung Zuladen Betrieb**
- **Anleitung Zuladen Listen\***
- **Anleitung Zuladen Masken\***
- **Anleitung Datensicherung**

**\*Die Auswertungsstelle führt eigene Listen und Erfassungsmasken, die auf die Bedürfnisse der Kunden angepasst wurden. Diese erhalten Sie ebenfalls auf Anfrage beim UFA 2000 Zuchtberater oder der Auswertungsstelle.**

#### **Stammdaten**

- **Anleitung Zuladen Jungsauen mit UFA 2000mobile**
- **Anleitung Erfassen Zuchttiere**

#### **Datenerfassung**

- **Anleitung korrekte Erfassung der Nachzucht (Code 50)**
- **Anleitung korrekte Erfassung der Ammenwürfe**
- **Anleitung Erfassung neuer Code**

#### **Auswertungen und Spezielles**

- **Anleitung Arzneimittel und Routinebehandlungen**
- **Anleitung Besamungsmonitoring (BHZP)**

#### **Videos und kurze Erklärungen finden Sie auch in der Hilfedatei des Sauenplaners:**

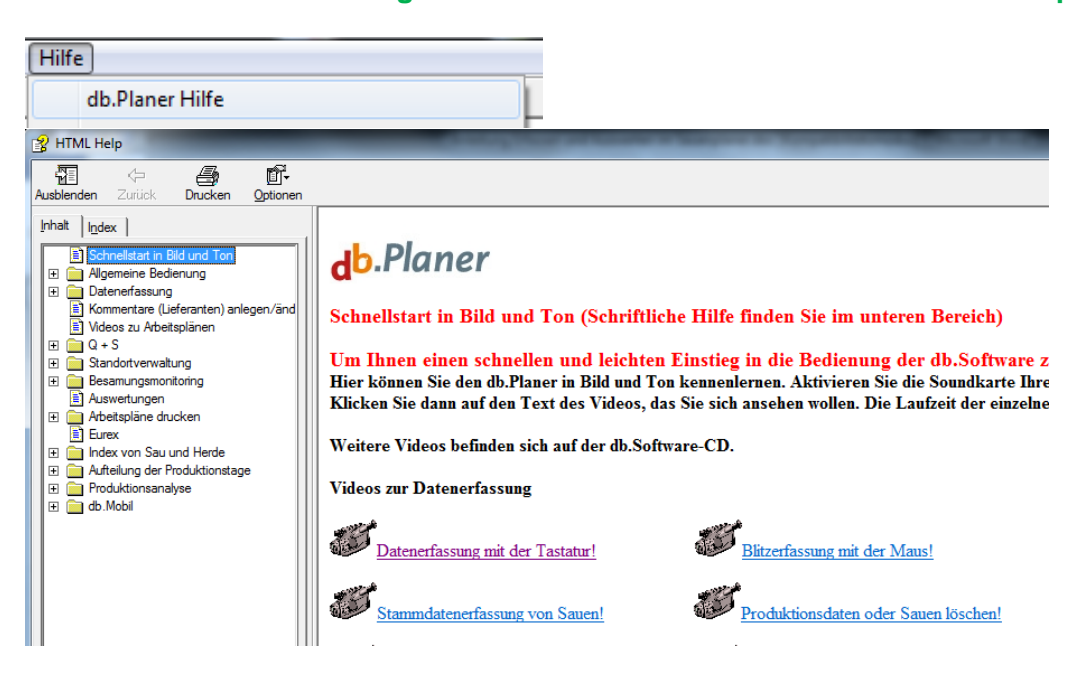

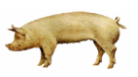